# Premium and Atrium Using EcoStruxure™ Control Expert Modbus Plus Network User Manual

**Schneider** 

(Original Document)

12/2018

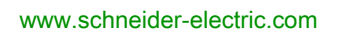

The information provided in this documentation contains general descriptions and/or technical characteristics of the performance of the products contained herein. This documentation is not intended as a substitute for and is not to be used for determining suitability or reliability of these products for specific user applications. It is the duty of any such user or integrator to perform the appropriate and complete risk analysis, evaluation and testing of the products with respect to the relevant specific application or use thereof. Neither Schneider Electric nor any of its affiliates or subsidiaries shall be responsible or liable for misuse of the information contained herein. If you have any suggestions for improvements or amendments or have found errors in this publication, please notify us.

You agree not to reproduce, other than for your own personal, noncommercial use, all or part of this document on any medium whatsoever without permission of Schneider Electric, given in writing. You also agree not to establish any hypertext links to this document or its content. Schneider Electric does not grant any right or license for the personal and noncommercial use of the document or its content, except for a non-exclusive license to consult it on an "as is" basis, at your own risk. All other rights are reserved.

All pertinent state, regional, and local safety regulations must be observed when installing and using this product. For reasons of safety and to help ensure compliance with documented system data, only the manufacturer should perform repairs to components.

When devices are used for applications with technical safety requirements, the relevant instructions must be followed.

Failure to use Schneider Electric software or approved software with our hardware products may result in injury, harm, or improper operating results.

Failure to observe this information can result in injury or equipment damage.

© 2018 Schneider Electric. All rights reserved.

# Table of Contents

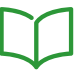

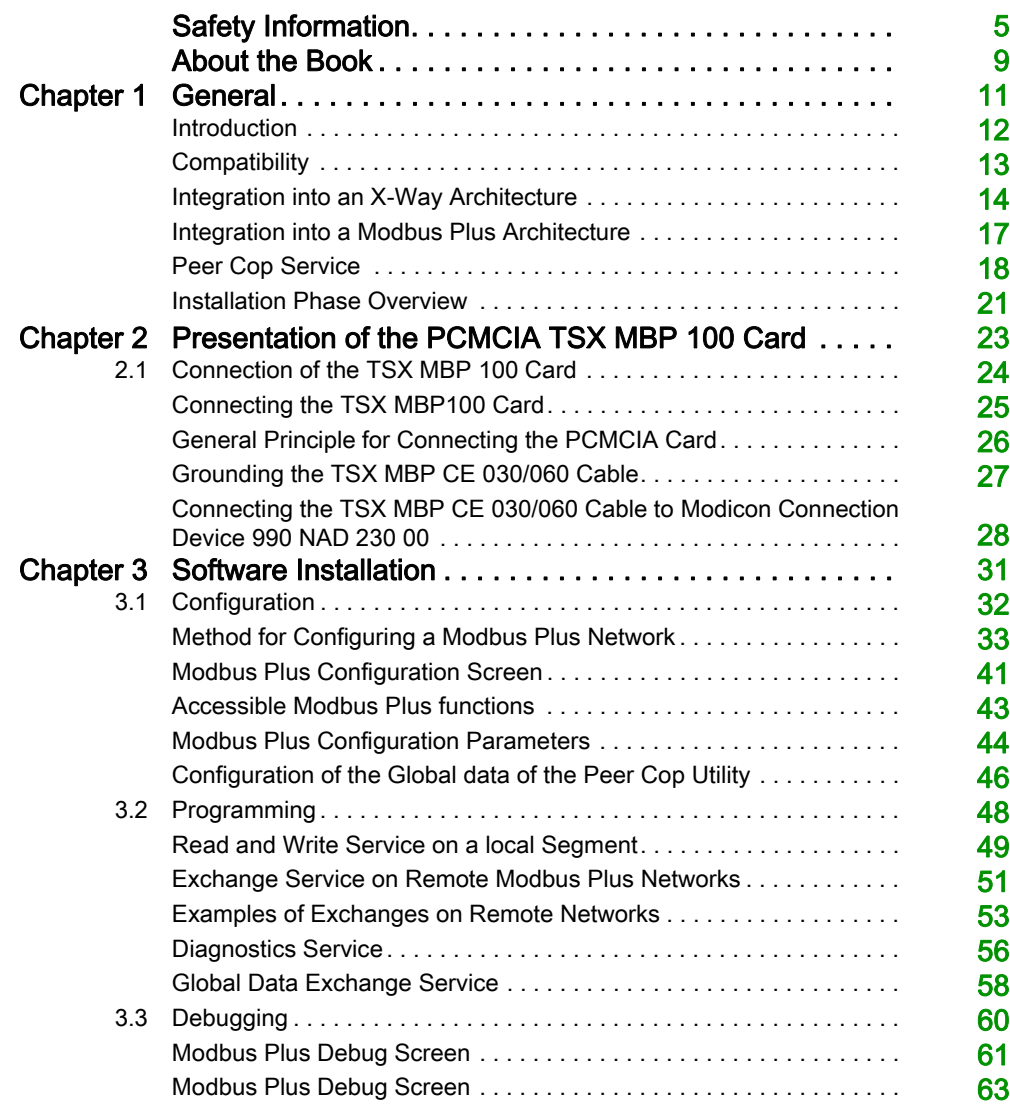

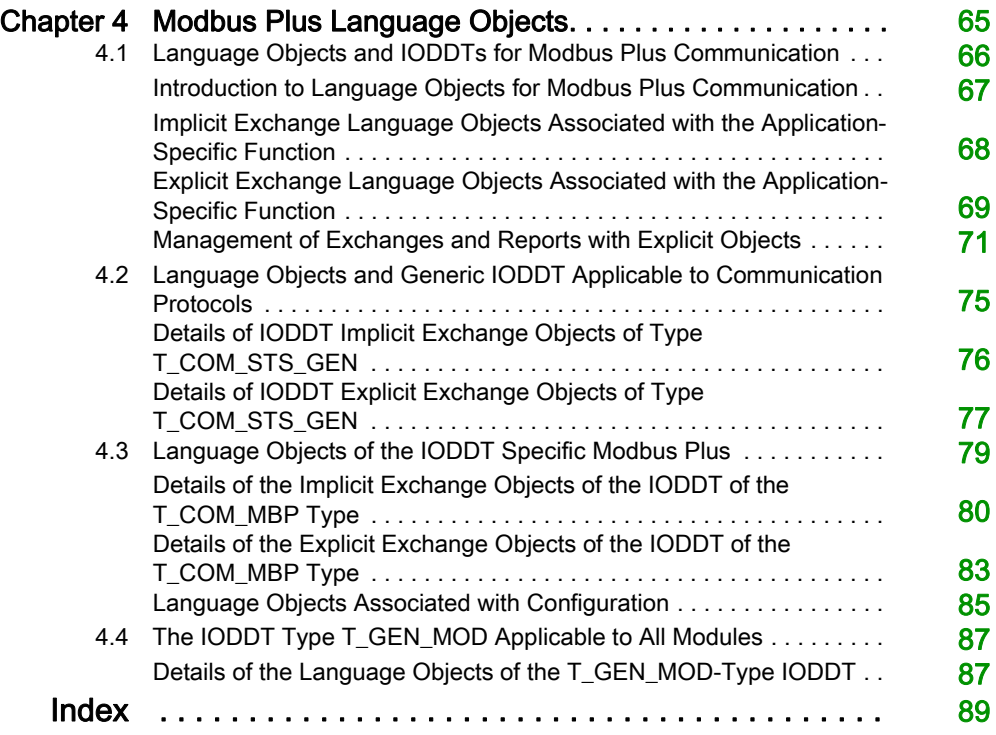

# <span id="page-4-0"></span>Safety Information

# Important Information

#### **NOTICE**

Read these instructions carefully, and look at the equipment to become familiar with the device before trying to install, operate, service, or maintain it. The following special messages may appear throughout this documentation or on the equipment to warn of potential hazards or to call attention to information that clarifies or simplifies a procedure.

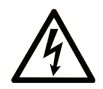

The addition of this symbol to a "Danger" or "Warning" safety label indicates that an electrical hazard exists which will result in personal injury if the instructions are not followed.

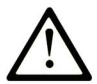

This is the safety alert symbol. It is used to alert you to potential personal injury hazards. Obey all safety messages that follow this symbol to avoid possible injury or death.

# A DANGER

DANGER indicates a hazardous situation which, if not avoided, will result in death or serious injury.

# A WARNING

WARNING indicates a hazardous situation which, if not avoided, could result in death or serious injury.

# A CAUTION

CAUTION indicates a hazardous situation which, if not avoided, could result in minor or moderate injury.

# **NOTICE**

**NOTICE** is used to address practices not related to physical injury.

#### PLEASE NOTE

Electrical equipment should be installed, operated, serviced, and maintained only by qualified personnel. No responsibility is assumed by Schneider Electric for any consequences arising out of the use of this material.

A qualified person is one who has skills and knowledge related to the construction and operation of electrical equipment and its installation, and has received safety training to recognize and avoid the hazards involved.

#### BEFORE YOU BEGIN

Do not use this product on machinery lacking effective point-of-operation guarding. Lack of effective point-of-operation guarding on a machine can result in serious injury to the operator of that machine.

# **A WARNING**

#### UNGUARDED EQUIPMENT

- Do not use this software and related automation equipment on equipment which does not have point-of-operation protection.
- Do not reach into machinery during operation.

#### Failure to follow these instructions can result in death, serious injury, or equipment damage.

This automation equipment and related software is used to control a variety of industrial processes. The type or model of automation equipment suitable for each application will vary depending on factors such as the control function required, degree of protection required, production methods, unusual conditions, government regulations, etc. In some applications, more than one processor may be required, as when backup redundancy is needed.

Only you, the user, machine builder or system integrator can be aware of all the conditions and factors present during setup, operation, and maintenance of the machine and, therefore, can determine the automation equipment and the related safeties and interlocks which can be properly used. When selecting automation and control equipment and related software for a particular application, you should refer to the applicable local and national standards and regulations. The National Safety Council's Accident Prevention Manual (nationally recognized in the United States of America) also provides much useful information.

In some applications, such as packaging machinery, additional operator protection such as pointof-operation guarding must be provided. This is necessary if the operator's hands and other parts of the body are free to enter the pinch points or other hazardous areas and serious injury can occur. Software products alone cannot protect an operator from injury. For this reason the software cannot be substituted for or take the place of point-of-operation protection.

Ensure that appropriate safeties and mechanical/electrical interlocks related to point-of-operation protection have been installed and are operational before placing the equipment into service. All interlocks and safeties related to point-of-operation protection must be coordinated with the related automation equipment and software programming.

NOTE: Coordination of safeties and mechanical/electrical interlocks for point-of-operation protection is outside the scope of the Function Block Library, System User Guide, or other implementation referenced in this documentation.

#### START-UP AND TEST

Before using electrical control and automation equipment for regular operation after installation, the system should be given a start-up test by qualified personnel to verify correct operation of the equipment. It is important that arrangements for such a check be made and that enough time is allowed to perform complete and satisfactory testing.

# **A WARNING**

#### EQUIPMENT OPERATION HAZARD

- Verify that all installation and set up procedures have been completed.
- Before operational tests are performed, remove all blocks or other temporary holding means used for shipment from all component devices.
- Remove tools, meters, and debris from equipment.

#### Failure to follow these instructions can result in death, serious injury, or equipment damage.

Follow all start-up tests recommended in the equipment documentation. Store all equipment documentation for future references.

#### Software testing must be done in both simulated and real environments.

Verify that the completed system is free from all short circuits and temporary grounds that are not installed according to local regulations (according to the National Electrical Code in the U.S.A, for instance). If high-potential voltage testing is necessary, follow recommendations in equipment documentation to prevent accidental equipment damage.

Before energizing equipment:

- Remove tools, meters, and debris from equipment.
- Close the equipment enclosure door.
- Remove all temporary grounds from incoming power lines.
- Perform all start-up tests recommended by the manufacturer.

#### OPERATION AND ADJUSTMENTS

The following precautions are from the NEMA Standards Publication ICS 7.1-1995 (English version prevails):

- Regardless of the care exercised in the design and manufacture of equipment or in the selection and ratings of components, there are hazards that can be encountered if such equipment is improperly operated.
- It is sometimes possible to misadjust the equipment and thus produce unsatisfactory or unsafe operation. Always use the manufacturer's instructions as a guide for functional adjustments. Personnel who have access to these adjustments should be familiar with the equipment manufacturer's instructions and the machinery used with the electrical equipment.
- Only those operational adjustments actually required by the operator should be accessible to the operator. Access to other controls should be restricted to prevent unauthorized changes in operating characteristics.

# <span id="page-8-0"></span>About the Book

### At a Glance

#### Document Scope

This document presents the Modbus Plus communication on Premium and Atrium PLCs.

#### Validity Note

This documentation is valid for EcoStruxure™ Control Expert 14.0 or later.

The technical characteristics of the devices described in the present document also appear online. To access the information online:

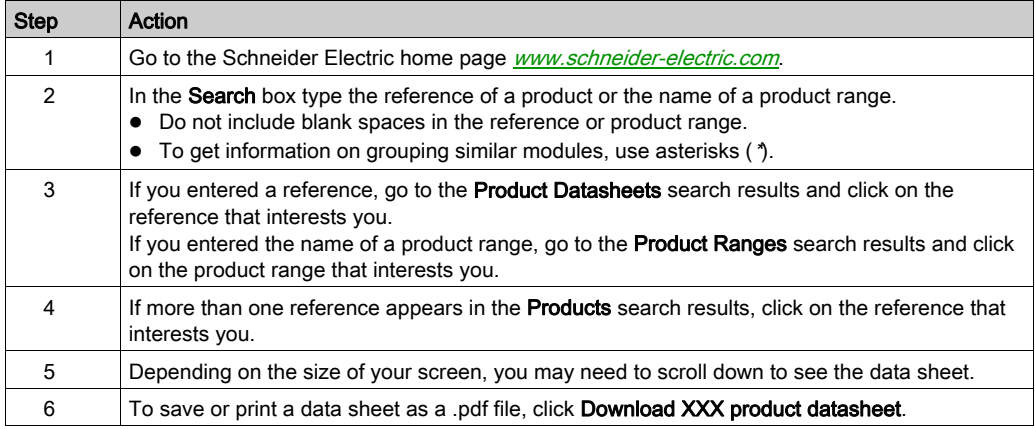

The characteristics that are presented in the present document should be the same as those characteristics that appear online. In line with our policy of constant improvement, we may revise content over time to improve clarity and accuracy. If you see a difference between the document and online information, use the online information as your reference.

#### <span id="page-9-0"></span>Related Documents

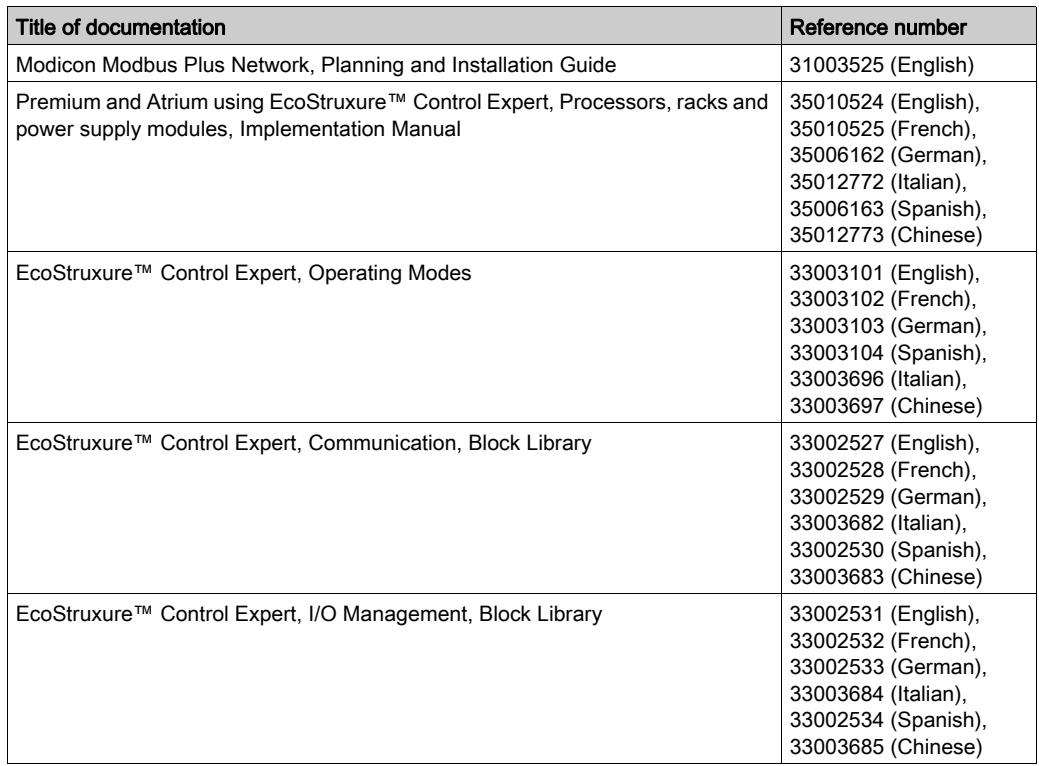

You can download these technical publications and other technical information from our website at [www.schneider-electric.com/en/download](https://www.schneider-electric.com/en/download).

#### Product Related Information

# **A WARNING**

#### UNINTENDED EQUIPMENT OPERATION

The application of this product requires expertise in the design and programming of control systems. Only persons with such expertise should be allowed to program, install, alter, and apply this product.

Follow all local and national safety codes and standards.

Failure to follow these instructions can result in death, serious injury, or equipment damage.

# <span id="page-10-0"></span>**Chapter 1 General**

### Aim of this Chapter

This chapter provides an overview of the main characteristics of a communication on Modbus Plus.

#### What Is in This Chapter?

This chapter contains the following topics:

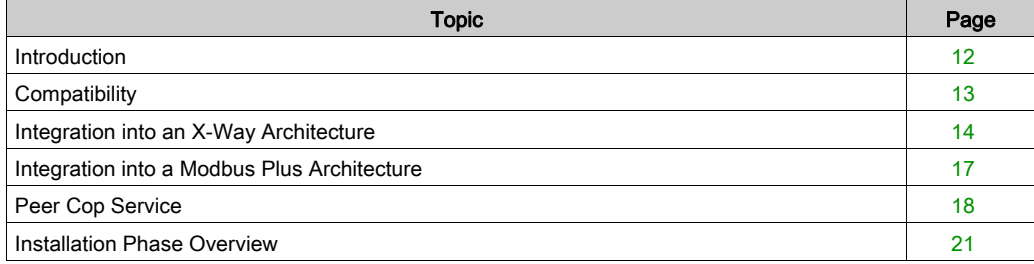

### <span id="page-11-1"></span><span id="page-11-0"></span>**Introduction**

#### **Introduction**

Modbus Plus communication is used to exchange data between all the devices connected on the bus.

The Modbus Plus protocol is based on the principle of logical token passing. Each station of a single network is identified by an address from 1 to 64, and each station accesses the network on receiving a token. Duplicated addresses are not valid.

Example of network:

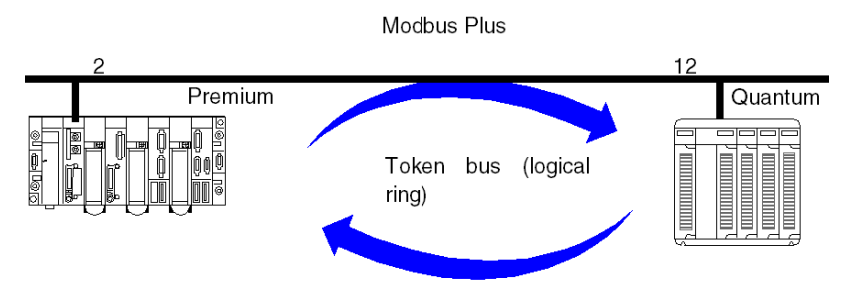

A Modbus Plus communication channel is made up of three main functions:

- Point-to-point data exchanges via message system, using the Modbus protocol.
- Global data broadcast exchanges between all of the stations taking part in the exchange.
- Specific multidrop data exchanges via peer cop services.

#### Associated Manuals

For further information, you may consult the following manuals:

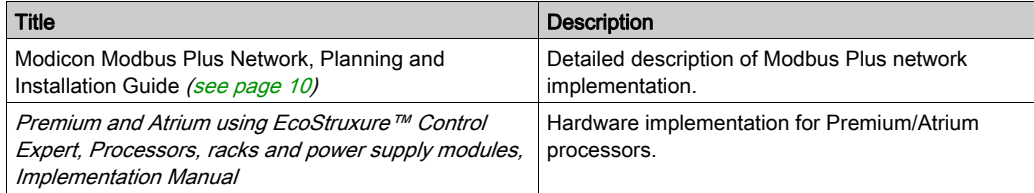

### <span id="page-12-1"></span><span id="page-12-0"></span>**Compatibility**

#### **Hardware**

This type of communication is available for Premium and Atrium PLCs.

NOTE: Modbus Plus cards can only be used in slots located on the processors. It is impossible to use SCY 21••• type modules.

Redundancy cannot be ensured on a Modbus network using Premium/Atrium PLCs.

#### **Software**

The Modbus Plus PCMCIA card TSX MBP 100 can process four communication functions simultaneously.

The number of objects per communication function is from 1 to 125 words of useful read data and from 1 to 120 words of useful write data (the maximum frame is 256 bytes).

For a communication from a Premium/Atrium PLC to a Quantum PLC, it is necessary to shift the address settings. To access an address object n from a Quantum PLC, the communication function on the Premium side must have the address n-1.

The Peer Cop service is supported only by Premium/Atrium PLCs.

When configuring the inputs and outputs for the Peer Cop service, it is possible to allocate up to 32 internal words for each connection point of the local bus. The total number of words must not exceed 500 internal words.

### <span id="page-13-1"></span><span id="page-13-0"></span>Integration into an X-Way Architecture

#### At a Glance

A Modbus Plus segment can be integrated into an X-Way network architecture.

Under certain operating conditions, communication is possible between stations on different networks.

#### Communication to a Modbus Plus Network

A client application connected to a Fipway or Ethernet TCP/IP network can communicate with a Modbus Plus station via the Modbus protocol.

To do this, you must indicate the X-Way network address of the Premium PLC connected to the Modbus Plus segment and the Fipway network, and the number of the destination Modbus Plus station.

The syntax is as follows:

{network number . station number}0. 0.1. Modbus Plus station number

#### Example

In this example, the Fipway station {5.3} has a Modbus Plus connection, meaning that any remote Fipway station that wishes to communicate with a Modbus Plus station ( for example station 5) must use this address.

READ\_VAR(ADDR('{5.3}0.0.1.5'), '%MW', 100, 10,%MW300:4, %MW200:10)

#### Configuration example

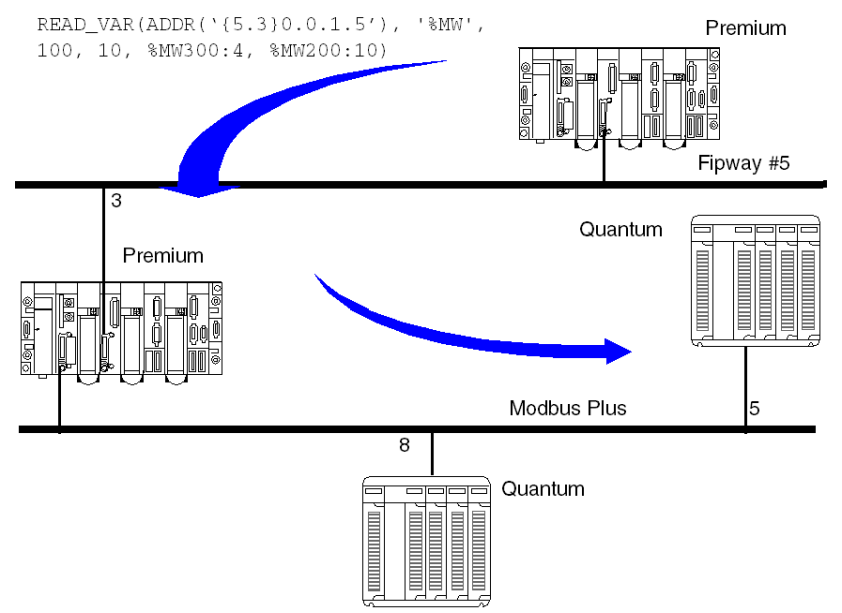

NOTE: The routing between Fipway and Modbus Plus is performed automatically by the system. In a network architecture, it is not necessary to declare a bridge station.

#### Communication from a Modbus Plus Network

If a Modbus Plus segment is integrated into an X-Way architecture, a Quantum station cannot communicate with the stations connected on another network of the architecture (for example Fipway or Ethernet TCP/IP). Communication is only possible with the local Premium.

#### **Example**

The Quantum PLC sends a write request to modify five words in the application of the Premium PLC on the Modbus Plus network (%MW10, .....), but does not have access to the other stations on Fipway.

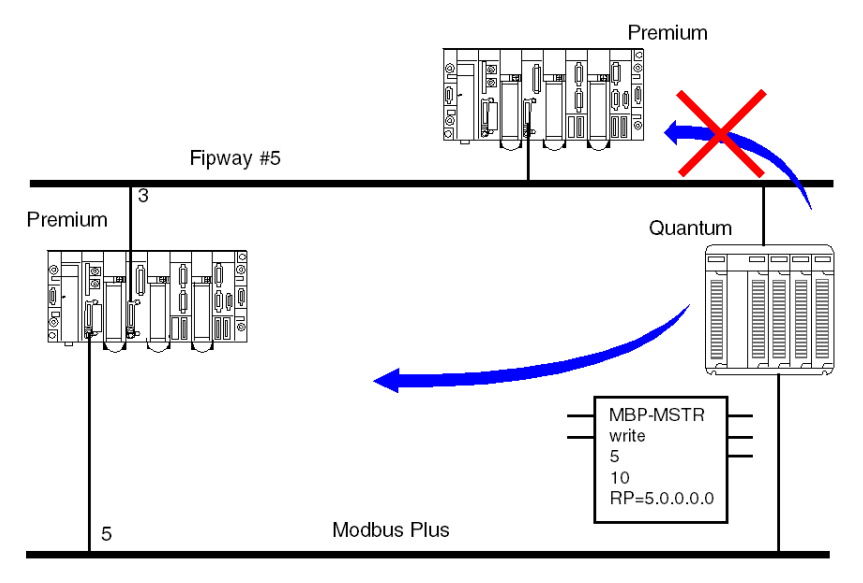

### <span id="page-16-1"></span><span id="page-16-0"></span>Integration into a Modbus Plus Architecture

#### At a Glance

In a Modbus Plus architecture, an application of a Quantum PLC can communicate with a Premium or Atrium PLC or vice versa.

#### Premium to Quantum

Communication by a Premium/Atrium PLC to a remote station is described in the exchange service on remote networks.

#### Quantum to Premium

Communication of a Quantum PLC to a Premium/Atrium PLC is available via MSTR blocks.

In this case, the Premium or Atrium PLCs are servers, meaning that all the Modbus Plus stations connected in a network architecture, up to a maximum of five levels, can communicate with each other.

Example

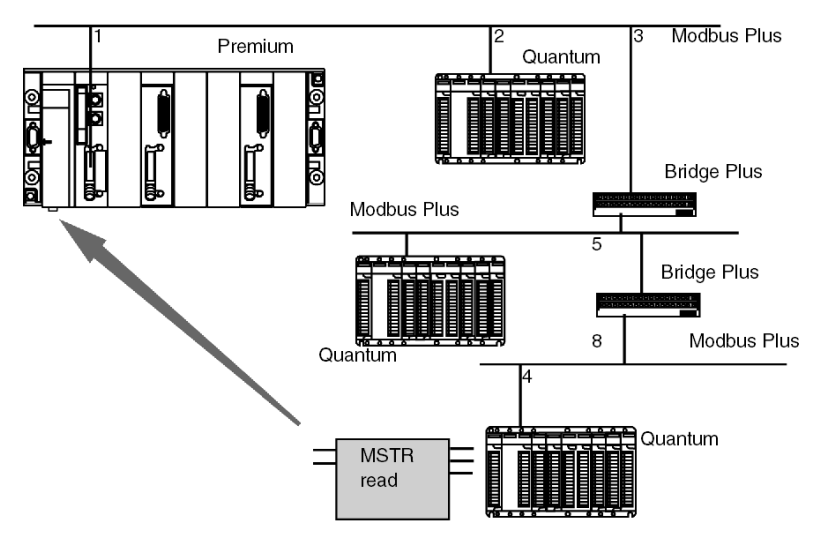

The Quantum station sends a read request to the Premium station using the following address path: 8.5.1.0.0 (routing path).

The MSTR function block can be used to read or write internal words from a Premium or Atrium station. The parameter of the MSTR function block's slave register directly indicates the address of the internal word %MW of the PLC application. This function block can also be used to read or reset the statistic counters of a Premium or Micro station. This request is executed by the PCMCIA card.

### <span id="page-17-1"></span><span id="page-17-0"></span>Peer Cop Service

#### Introduction

The Peer Cop service is an automatic exchange mechanism between stations connected to the same local Modbus Plus segment.

This service is used to maintain constant control over inputs / outputs which have been remoted by implicit exchanges.

The Premium PLCs support two types of Peer Cop transfer:

- specific inputs
- specific outputs

#### Specific Inputs and Outputs

The specific inputs and outputs are point to point services which use the multicast protocol (multistations). Each message contains one or several destination addresses for sending the data. This function is used to exchange data to several stations without repetition.

#### Report

Three types of report are associated with the specific inputs and outputs:

- activity bit: provides information on the availability and validity of the status bits
- status bits (to the number of one bit per station):
	- $\circ$  ensure coherence between the number of specific inputs configured and the number of specific inputs received
	- $\circ$  indicate if the specific inputs have been received during the Timeout
- presence bits (to the number of one bit per station): indicate if the specific inputs have been refreshed

NOTE: The presence bits are only valid for the specific inputs.

#### Example for the Inputs

The data blocks are copied in full from the PCMCIA card to the internal word space, reserved during configuration.

In the following example, the address of the first internal word is %MW10.

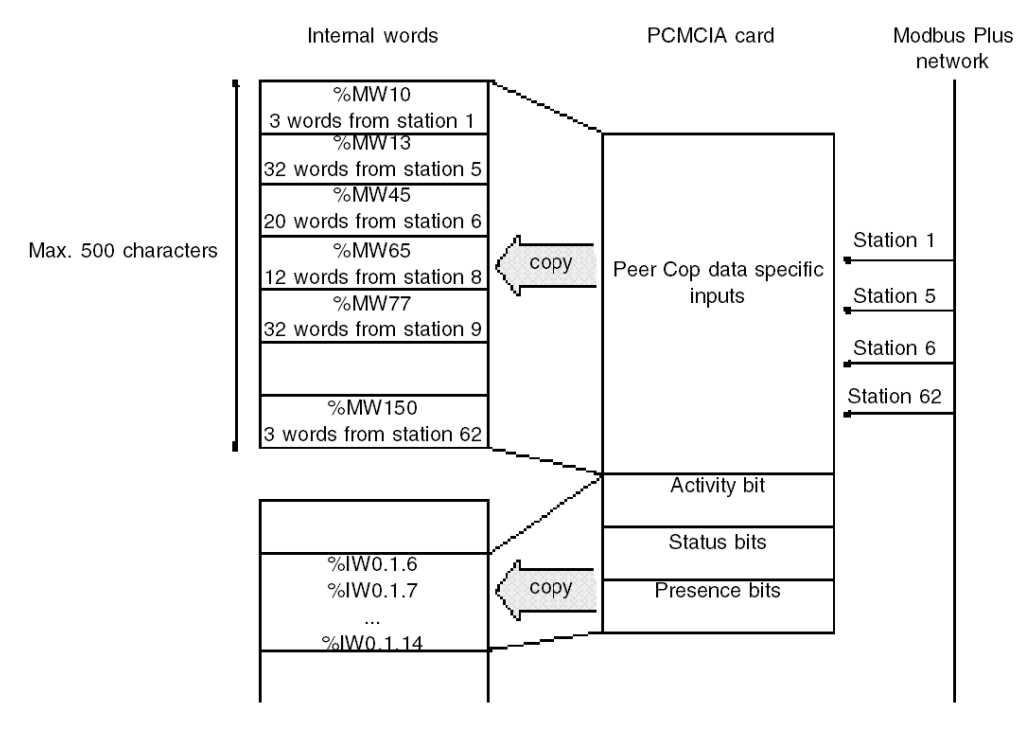

#### Example for the Outputs

The data blocks are copied in full from the internal word space, reserved during configuration, to the PCMCIA card. The reports are copied from the PCMCIA card to the language objects.

In the following example, the address of the first internal word is %MW10.

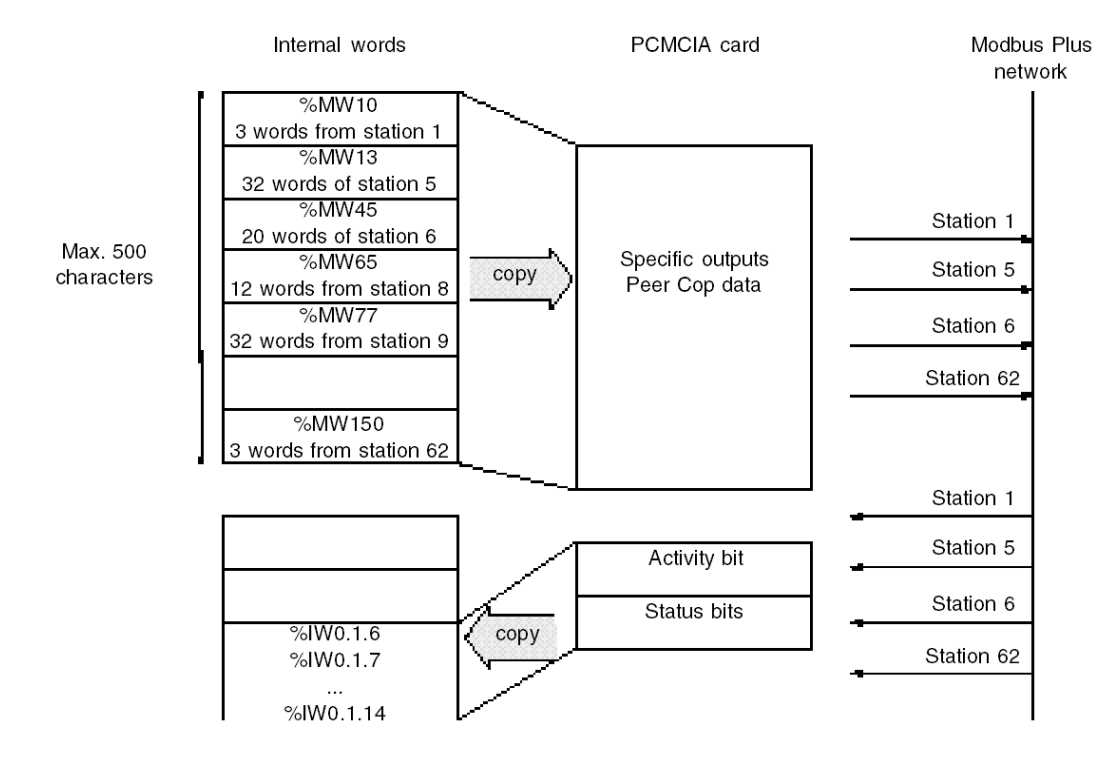

### <span id="page-20-1"></span><span id="page-20-0"></span>Installation Phase Overview

#### Introduction

The software installation of the application-specific modules is carried out from the various Control Expert editors:

- in offline mode
- in online mode

If you do not have a processor to connect to, Control Expert allows you to carry out an initial test using the simulator. In this case the installation [\(see](#page-21-0) page 22) is different.

The following order of installation phases is recommended but it is possible to change the order of certain phases (for example, starting with the configuration phase).

#### Installation Phases with Processor

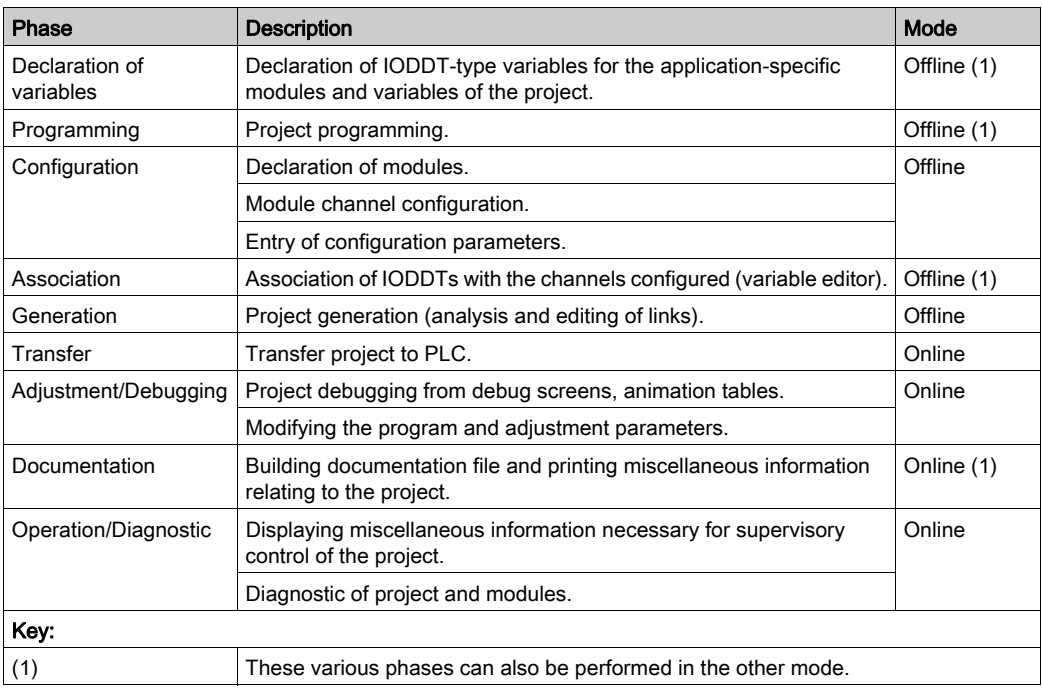

The following table shows the various phases of installation with the processor:

#### <span id="page-21-0"></span>Implementation Phases with Simulator

The following table shows the various phases of installation with the simulator.

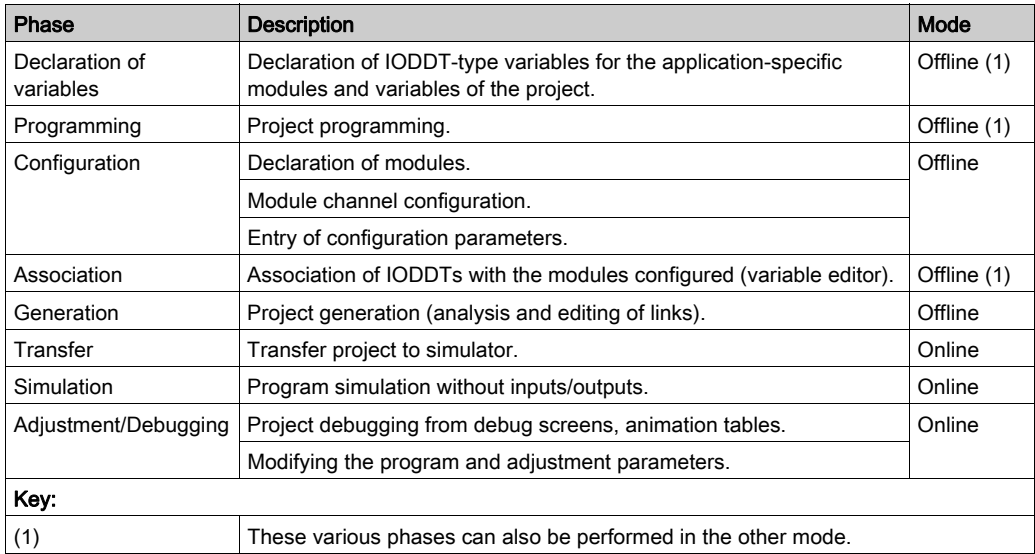

NOTE: The simulator is only used for the discrete or analog modules.

# <span id="page-22-0"></span>**Chapter 2** Presentation of the PCMCIA TSX MBP 100 Card

# <span id="page-23-0"></span>Section 2.1 Connection of the TSX MBP 100 Card

#### Aim of this Section

This section deals with the hardware installation of TSX MBP 100 PCMCIA Modbus Plus cards.

#### What Is in This Section?

This section contains the following topics:

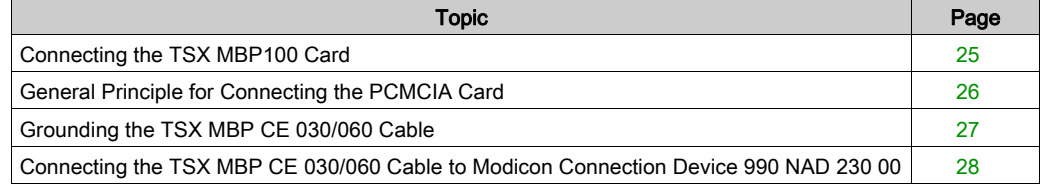

### <span id="page-24-1"></span><span id="page-24-0"></span>Connecting the TSX MBP100 Card

#### **General**

The TSX MBP 100 PCMCIA card is connected to the Modbus Plus network using the TSX MBP CE 030 branch cable, 3 m long, or the TSX MBP CE 060, 3 m long. This cable is connected to Modicon branch device (local site tap) 990NA23000.

 For information on how to install a Modbus Plus network, refer to the Modicon Modbus Plus Network, Planning and Installation Guide [\(see](#page-9-0) page 10).

### <span id="page-25-1"></span><span id="page-25-0"></span>General Principle for Connecting the PCMCIA Card

#### Principle

Illustration:

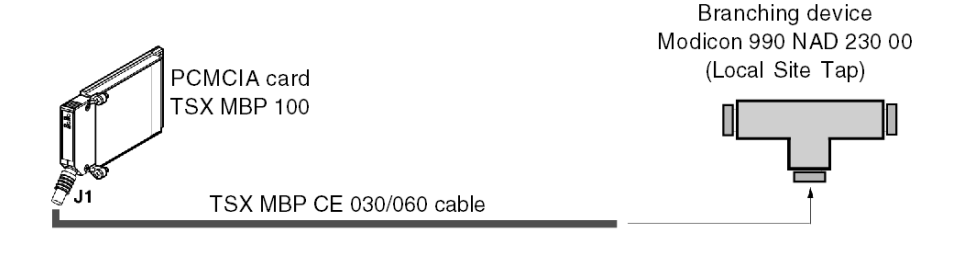

Description of the TSX MBP CE 030/060 cable:

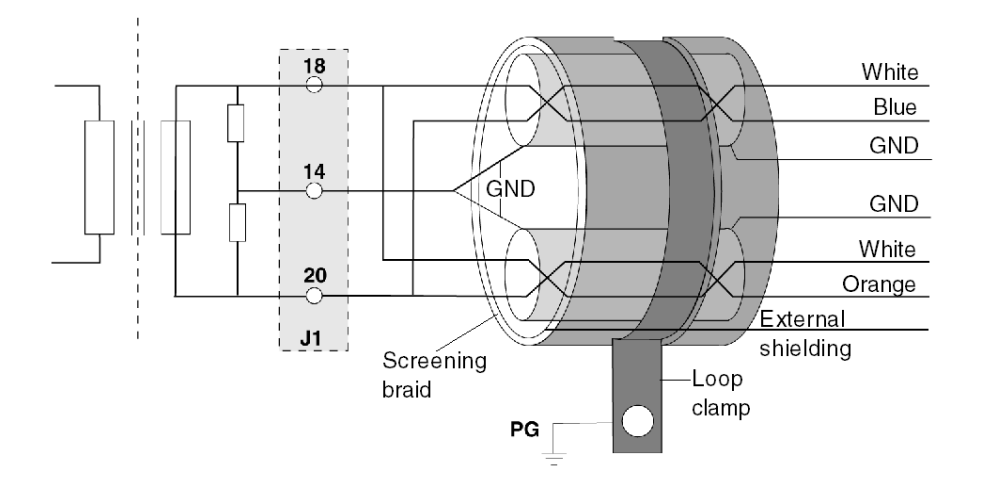

NOTE: Important: The cable's main shielding is grounded using a metal clamp in contact with the screening braid, which itself is fixed to the frame supporting the rack. This cable must be grounded, even if there is no PCMCIA card present.

### <span id="page-26-1"></span><span id="page-26-0"></span>Grounding the TSX MBP CE 030/060 Cable

#### Procedure

The cable connecting the PCMCIA card to the Modicon branching device must be grounded as shown below:

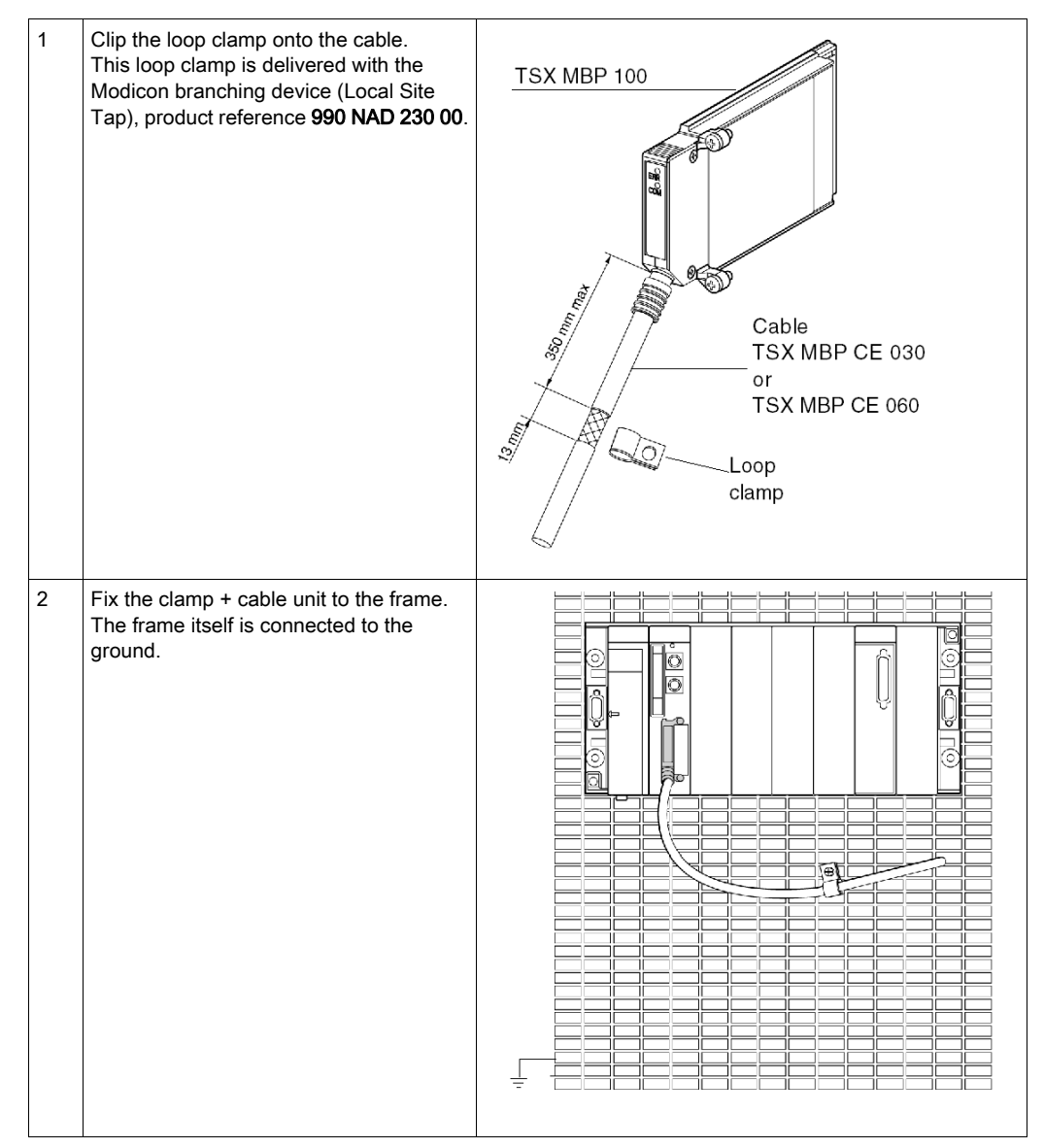

### <span id="page-27-1"></span><span id="page-27-0"></span>Connecting the TSX MBP CE 030/060 Cable to Modicon Connection Device 990 NAD 230 00

#### **General**

TSX MBP CE 030/060 cables are made up of two distinct sets of shielded twisted pair wires and one external shielded ground wire, which makes a total of seven wires.

#### Connection Procedure

To connect the cable to the Modicon device follow the procedure below:

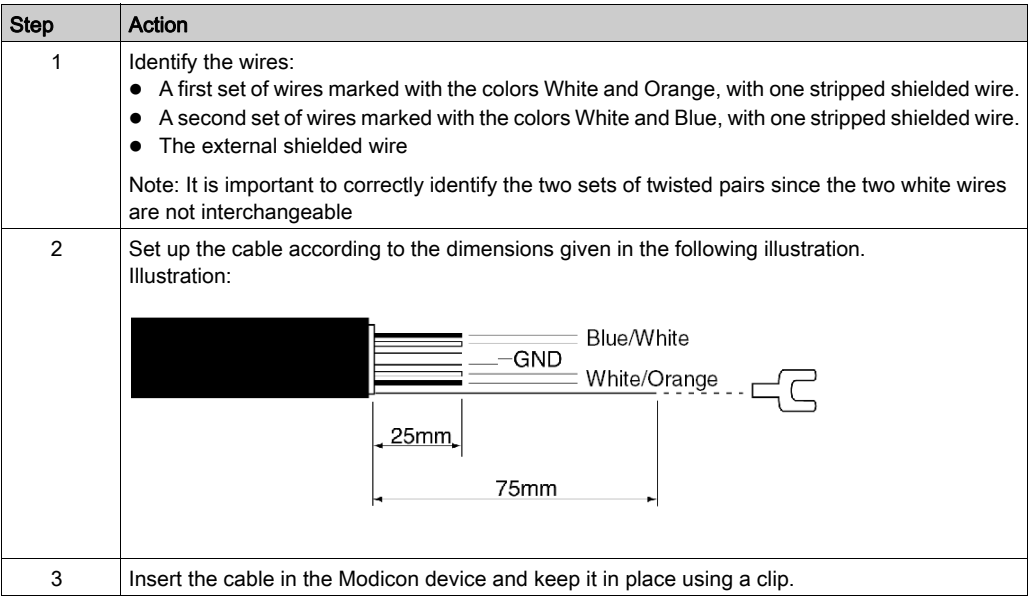

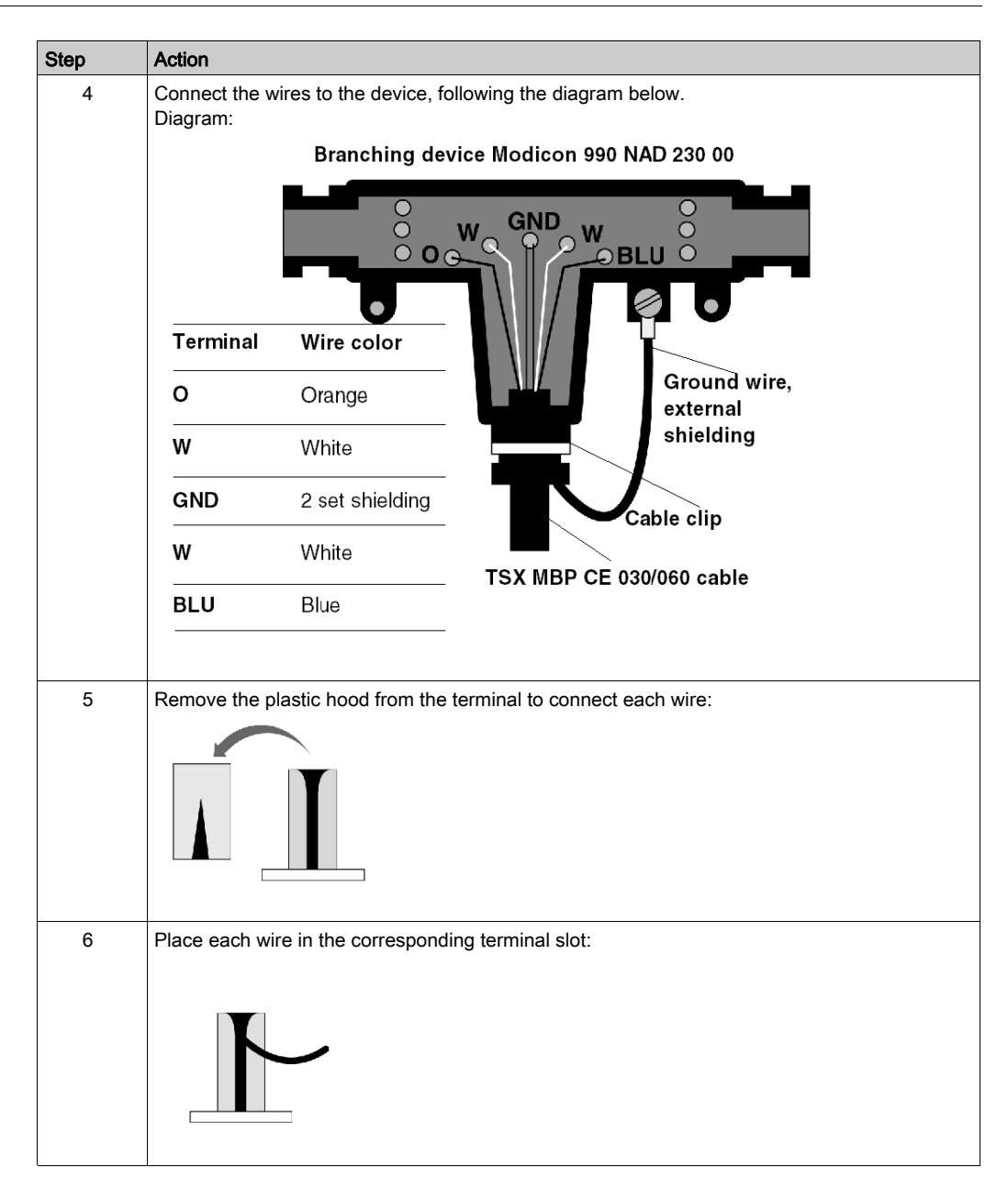

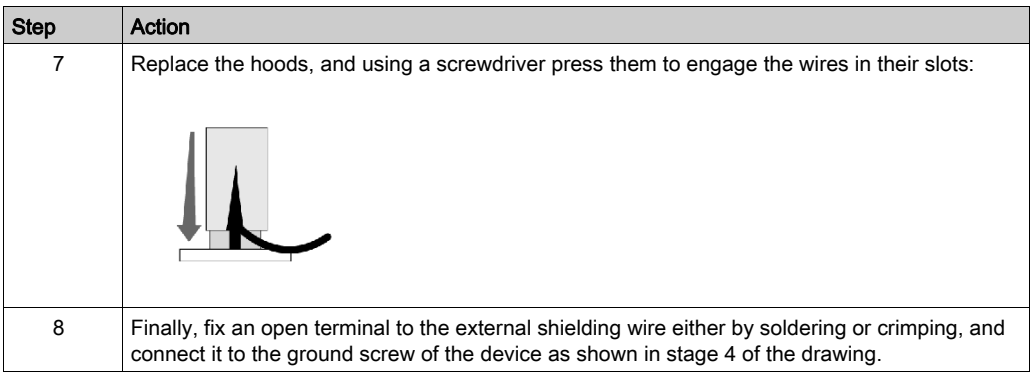

# <span id="page-30-0"></span>**Chapter 3** Software Installation

#### Aim of this Chapter

This chapter describes the different possibilities for configuring, supervising and diagnosing a Modbus Plus station.

#### What Is in This Chapter?

This chapter contains the following sections:

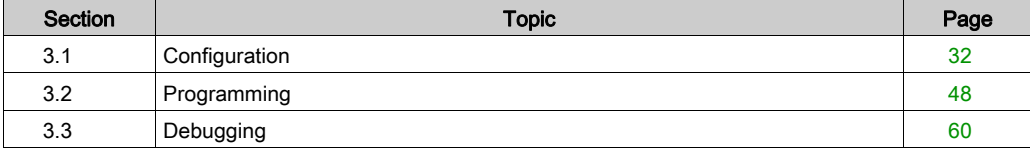

# <span id="page-31-1"></span><span id="page-31-0"></span>Section 3.1 **Configuration**

### Aim of this Section

This section describes the configuration of a PCMCIA card TSX MBP 100.

#### What Is in This Section?

This section contains the following topics:

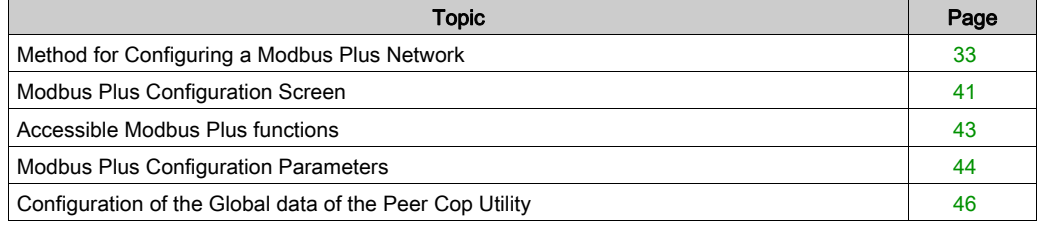

### <span id="page-32-1"></span><span id="page-32-0"></span>Method for Configuring a Modbus Plus Network

#### At a Glance

The creation and configuration of a Modbus Plus network has four main steps:

- creation of a Modbus Plus logic network
- configuration of a Modbus Plus logic network
- declaration of the Modbus Plus PCMCIA card
- association of the card with the logic network

These four methods are presented in the remainder of this documentation.

NOTE: The advantage of this method is that from stage two onwards, you can devise your communication application (you are not obliged to have the hardware to begin work) and use the simulator to test its operation.

NOTE: The first two phases are run from the project browser and the next two from the hardware configuration editor.

#### How to Create a Modbus Plus Logic Network

The following tables present the procedure for creating a Modbus Plus logic network.

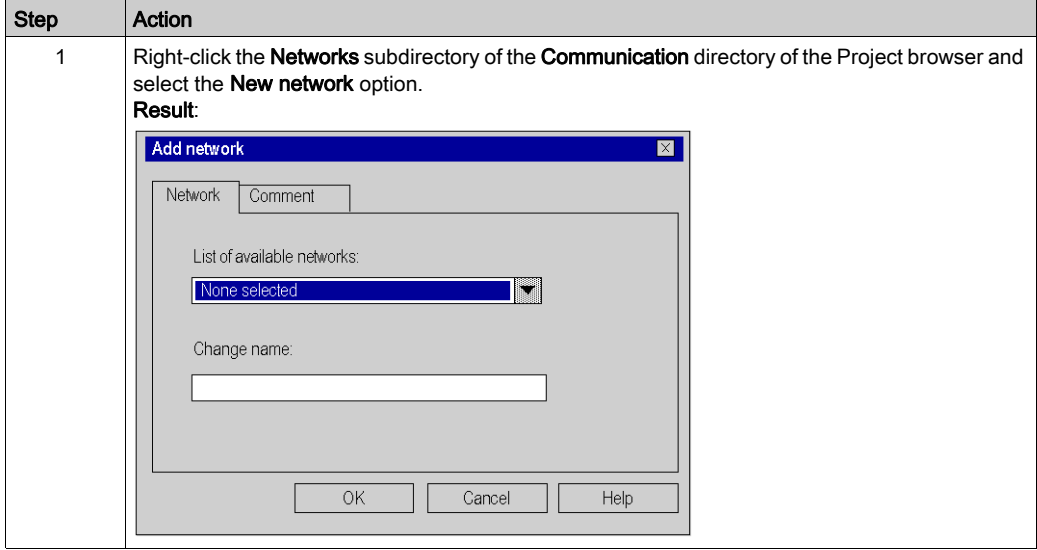

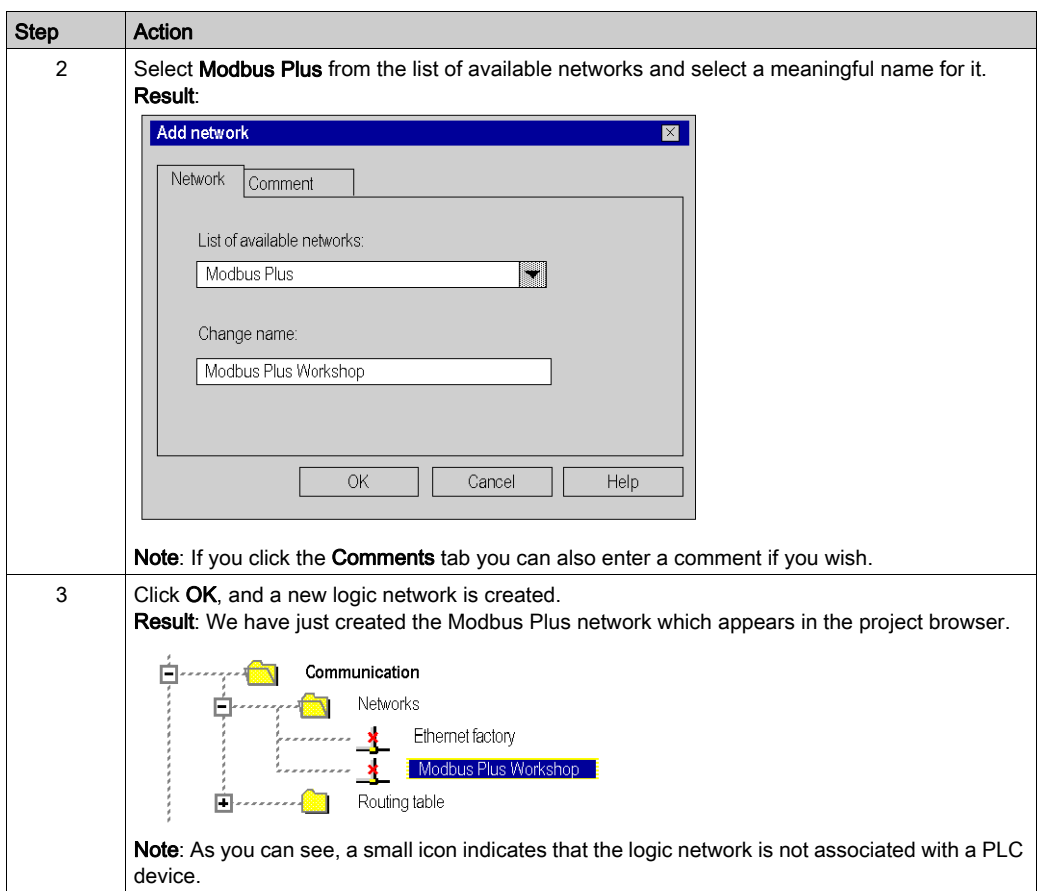

### How to Access the Configuration of the Modbus Plus Logic Network

The following table presents the procedure for accessing the configuration of the Modbus Plus logic network.

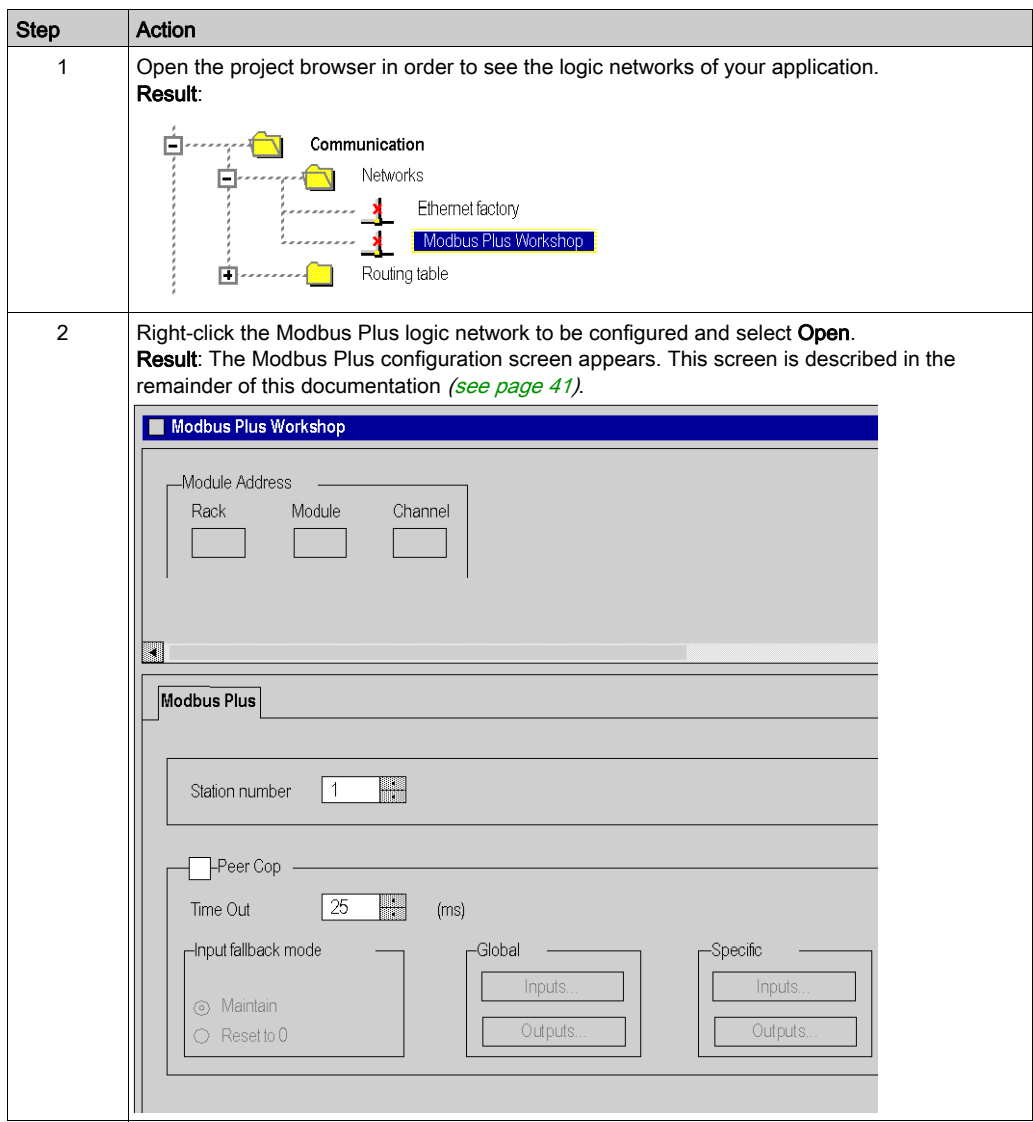

### How to Declare the Modbus Plus PCMCIA Card

The following table presents the procedure for physically declaring the Modbus Plus PCMCIA card in the processor.

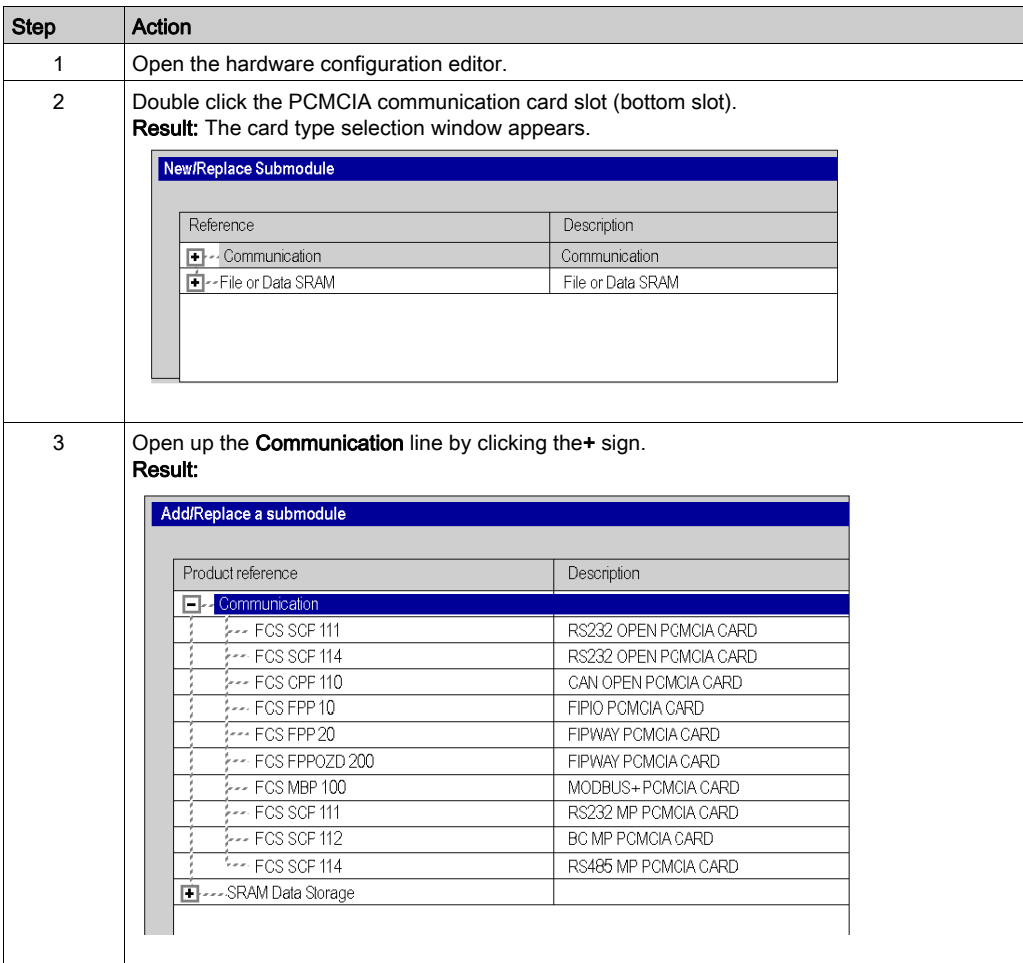
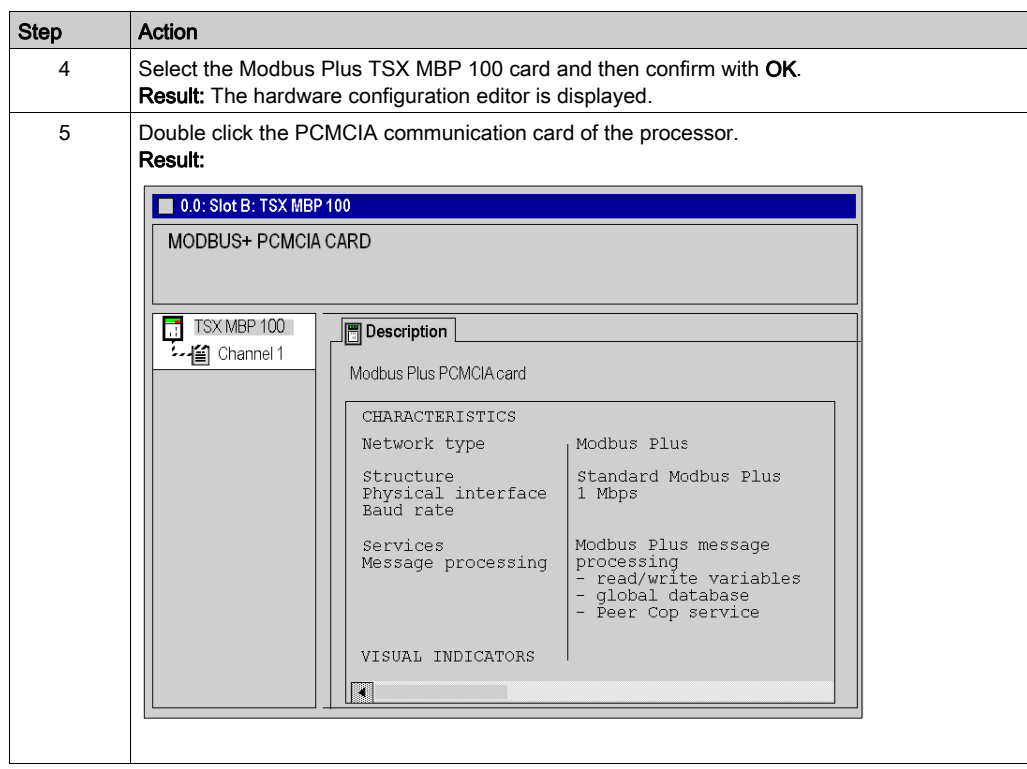

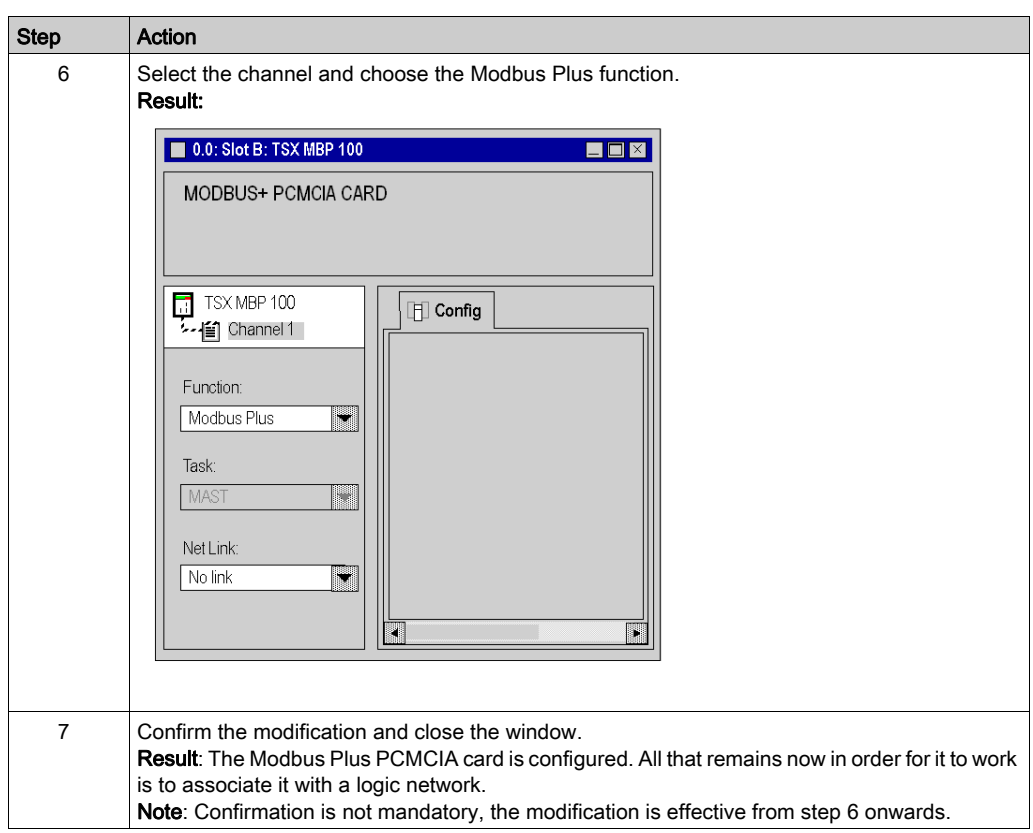

# <span id="page-38-0"></span>How to Associate the Logic Network

The following table presents the procedure for associating the Modbus Plus logic network to the PCMCIA card that you have just declared.

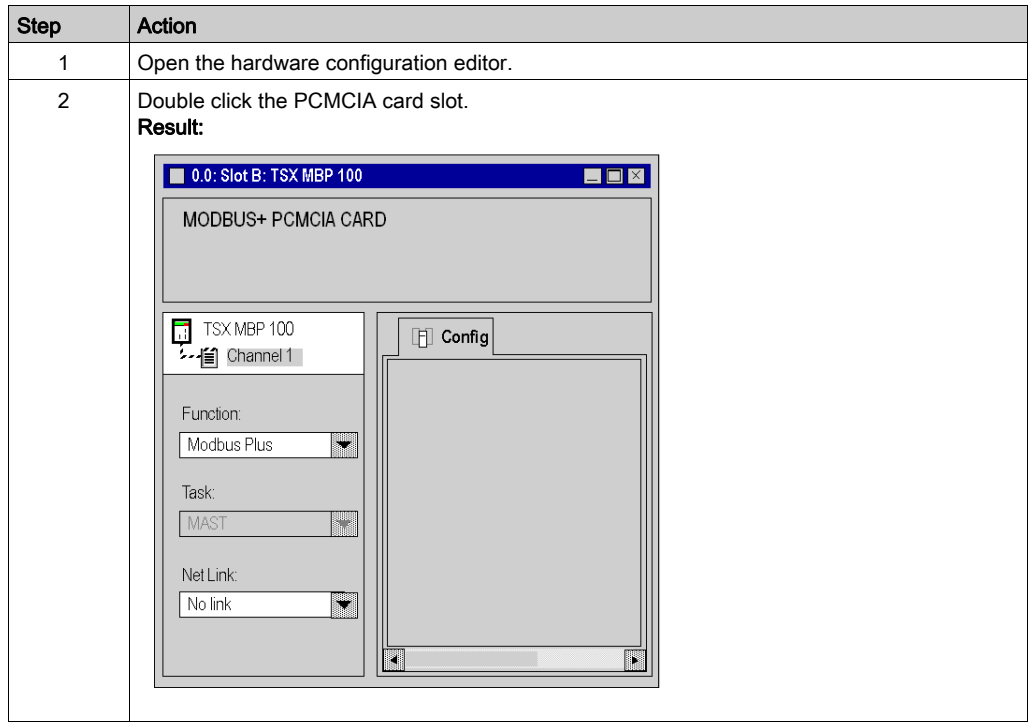

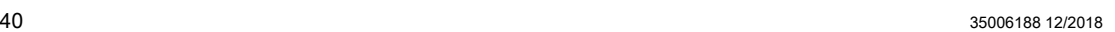

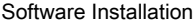

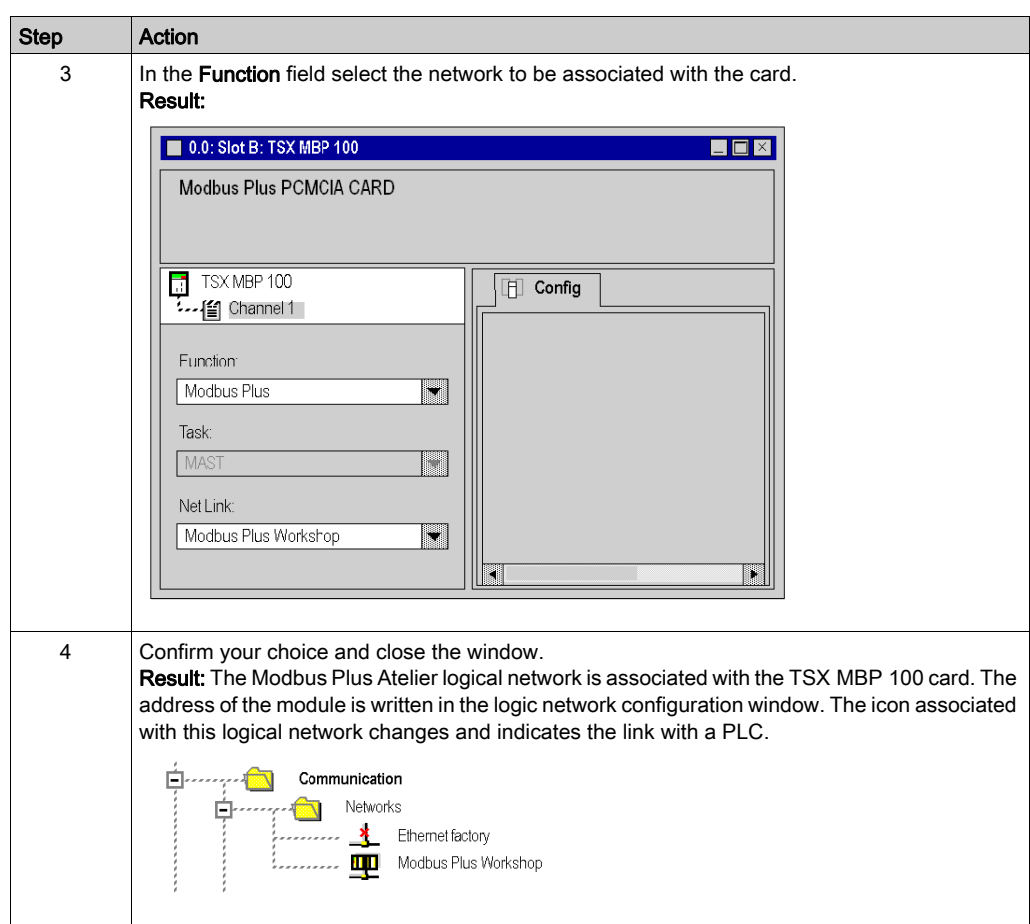

# Modbus Plus Configuration Screen

### **Introduction**

This screen is split into 5 zones that enable the declaration of the communication channel and configuration of parameters necessary for a Modbus Plus link.

# **Figure**

The figure below show a configuration screen for a PCMCIA TSX MBP 100 card accessible for the communication tab of the project browser.

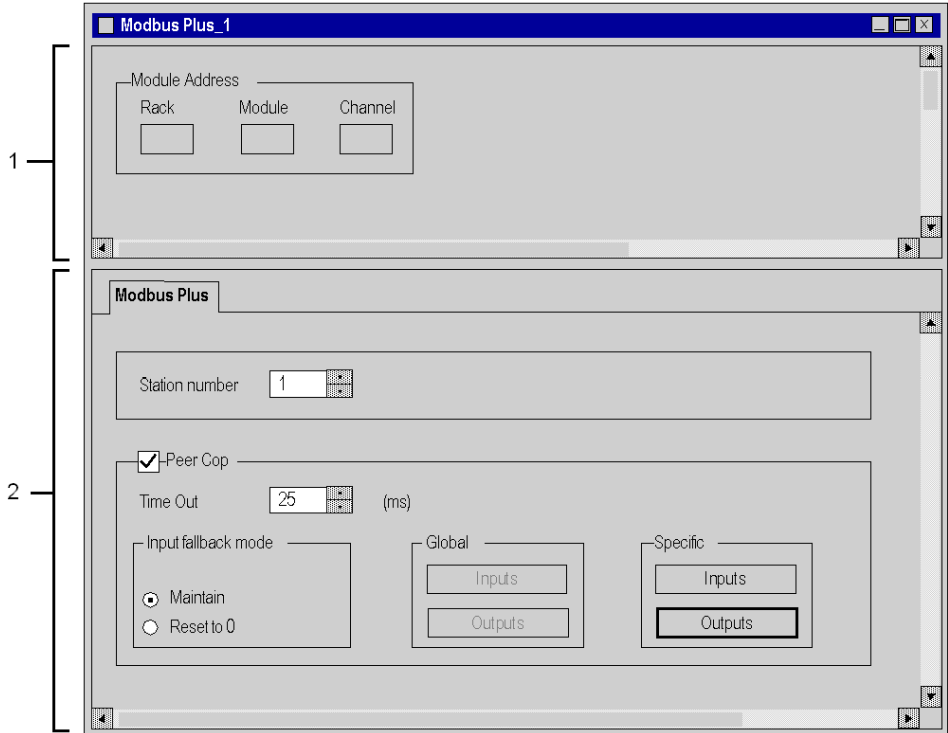

# **Description**

The following table presents the various elements of the configuration screen and their functions.

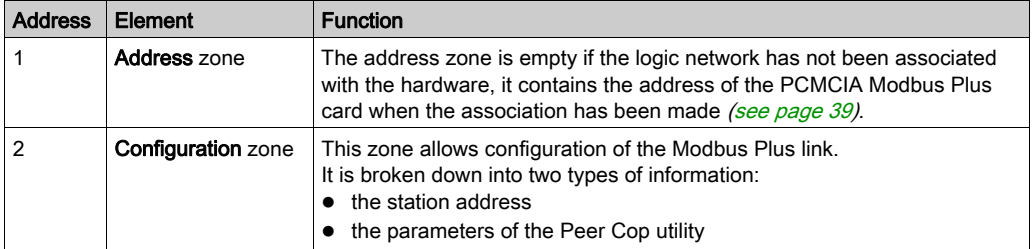

# Accessible Modbus Plus functions

## Introduction

Depending on the communication media chosen, certain parameters cannot be modified. These appear in gray.

## Accessible Functions

The table below summarizes the various possible choices:

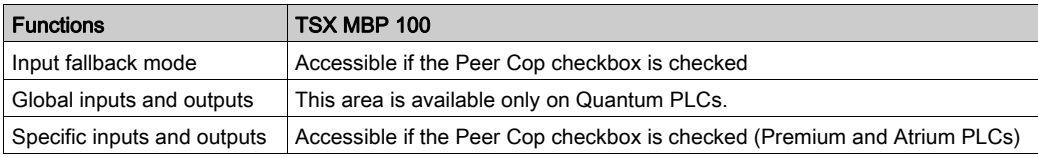

# Modbus Plus Configuration Parameters

### **Introduction**

After configuring the communication channel, you need to enter the parameters intended for the Modbus Plus link.

These are split into two zones:

- the Station number zone
- the Peer Cop zone

### Addressing Parameter

Illustration of the Station number zone:

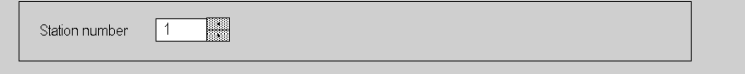

This parameter allows the address (or connection point) of the station on the Modbus Plus network to be defined; it is a number between 1 and 64.

## Peer Cop Parameters

This window can only be accessed by checking the Peer Cop: checkbox

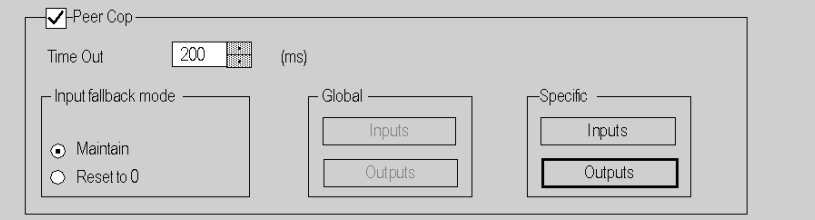

This allows you to:

- **enter the value of the Time Out: refresh time of inputs in milliseconds. This allows specification** of the maximum time for which the inputs coming from the remote stations must be updated in the PCMCIA card. In the event that the data are not refreshed in the time stated, an error is detected.
	- $\circ$  the default value is 500 ms,
	- $\circ$  values between 20 ms and 2 s.
	- $\circ$  the increment is 20 ms.
- enter the Input Fallback Mode:
	- o maintained.
	- o Reset to zero.
- $\bullet$  accessing the values of the specific inputs and specific outputs. [Peer Cop Service, page](#page-17-0) 18

NOTE: The global inputs and outputs are not used on the Premium PLCs, they can be configured on the Quantum PLCs.

# Configuration of the Global data of the Peer Cop Utility

### **Introduction**

If you have checked the Peer Cop box, you must specify the starting address and the size of the data to be exchanged.

These data are stored in the internal words of the application. [Peer Cop Service, page](#page-17-0) 18

### Configuration Rules

The input words field cannot superimpose on the output words field.

The internal words corresponding to the specific inputs or outputs are latched continuously.

The maximum size of the specific data must not exceed 1,000 words (500 words max. for the inputs and 500 words max. for the outputs).

### Specific Inputs

After selecting the **Inputs** button of the **Specific** zone, the following window appears.

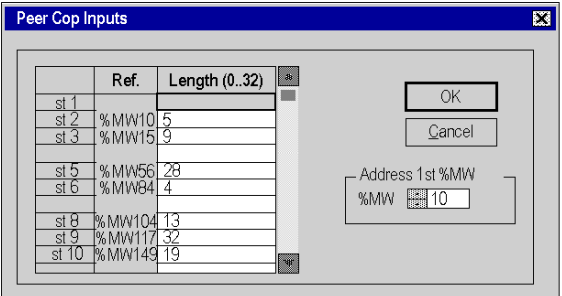

For each connection point of the local bus segment, the user must define:

- $\bullet$  the starting address in the table of internal words (%MW)
- the size of the exchanges, from 0 to 32 words per station, on the local bus segment

NOTE: The line of the local station (1 in this example) appears grayed out, it is not possible to associate input words with it.

# Specific Outputs

After selecting the Specific outputs button, the following window appears.

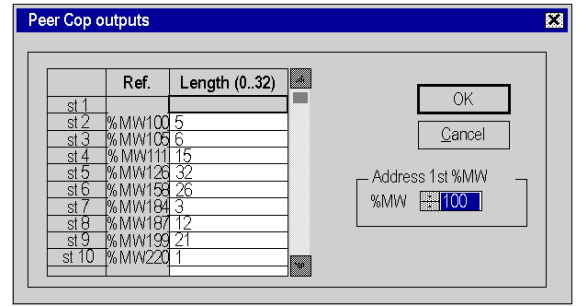

For each connection point of the local bus segment, the user must define:

- the starting address in the table of internal words (%MW)
- the size of the exchanges, from 0 to 32 words per station, on the local bus segment

# Section 3.2 **Programming**

## Aim of this Section

This section describes the tools available to program the operation of and to obtain information on a Modbus Plus network managed by the TSX MBP 100 card.

### What Is in This Section?

This section contains the following topics:

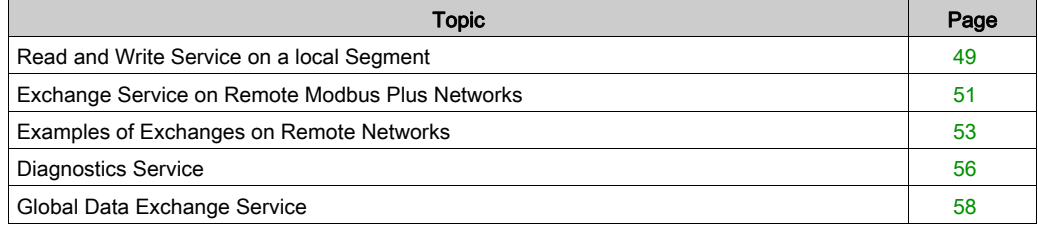

# <span id="page-48-0"></span>Read and Write Service on a local Segment

### **Introduction**

A Premium or Atrium PLC can exchange data with stations connected on the local Modbus Plus network.

## Data Exchange

The READ\_VAR and WRITE\_VAR functions can be used to access bits, internal words or input/output words on remote stations on a single local segment in read/write mode.

The address setting from a Premium station will be, for example:

```
• in read
```

```
READ VAR (ADDR('0.0.1.10'), '%MW', 10, 20, %MW100:4, %MW10:20)
• in write
```
WRITE VAR (ADDR('0.0.1.10'), '%MW', 10, 20, %MW10:20, %MW100:4)

The following table describes the different parameters of the function.

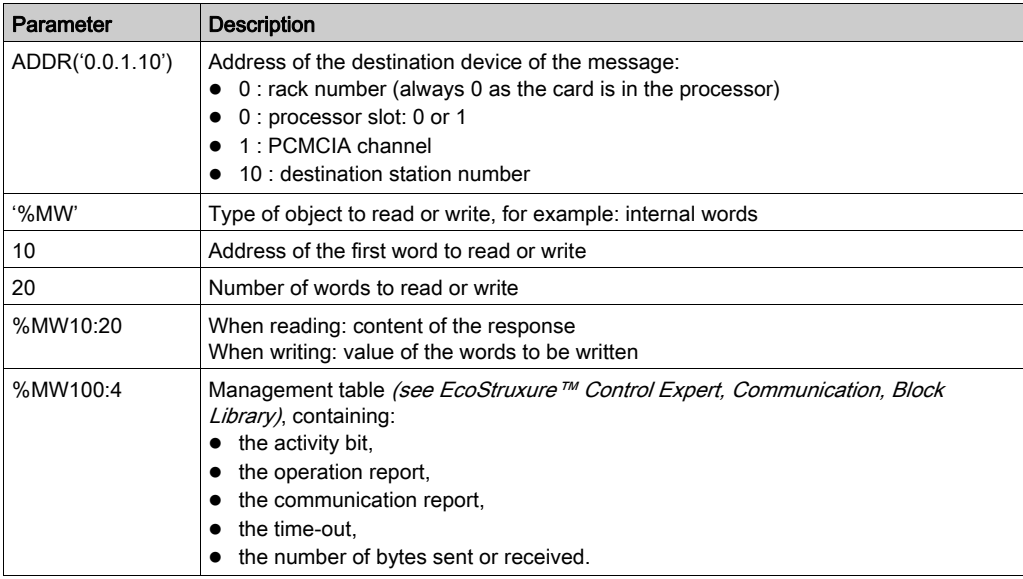

### Correspondence of the Types of Objects

The following tables describe the correspondence between types of objects between Premium/Atrium and Quantum PLCs.

In the case where a Premium/Atrium PLC sends the request and a Quantum PLC receives it.

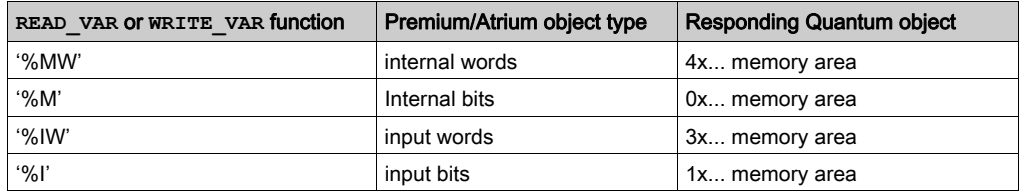

In the case where a Quantum PLC sends via a MSTR function block.

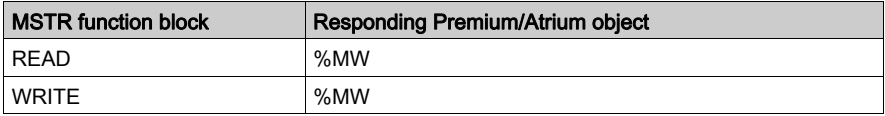

### **Example**

The Premium application writes 10 internal words to the Quantum PLC (address 2) and reads 5 input words from the Quantum PLC (address 5).

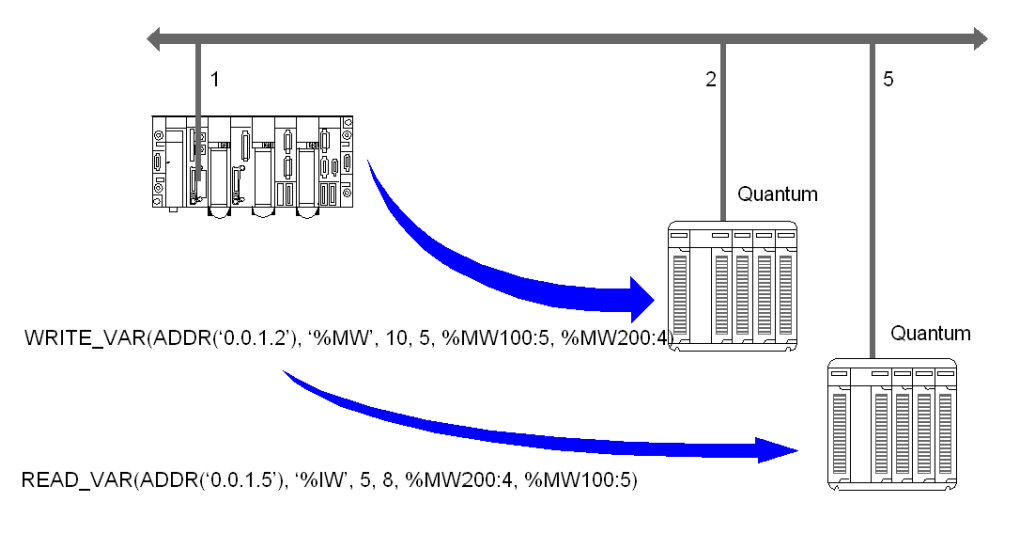

The internal words to write to station 2 are located at address 10. The input words to read from station 5 are located at address 5.

# <span id="page-50-0"></span>Exchange Service on Remote Modbus Plus Networks

### **Introduction**

A Premium or Atrium PLC can exchange data with stations connected on other Modbus Plus segments, via BP85 Bridge Plus gateways.

### Accessing a Remote Station

To access a remote station connected to another network segment, the full routing path must be indicated in the information to be sent.

You must first indicate in the request the address of the first destination connection point on the local bus.

You must then specify in the data to be sent each address of the devices which will enable transmission to the destination station.

### Data Exchange

This type of exchange is accessible using the  $SEND$  REQ function. To differentiate between the reading and writing of data from a remote station, a request code is associated with the SEND REQ function. These are explicit exchanges managed by the application.

The address setting from a Premium station will be, for example:

```
• in read
  SEND_REQ (ADDR('0.0.1.61'), 16#36, %MW300:500, %MW600:4, %MW450:15)
• in write
```

```
SEND_REQ (ADDR('0.0.1.61'), 16#37, %MW300:50, %MW600:4, %MW450:150)
```
The following table describes the different parameters of the function.

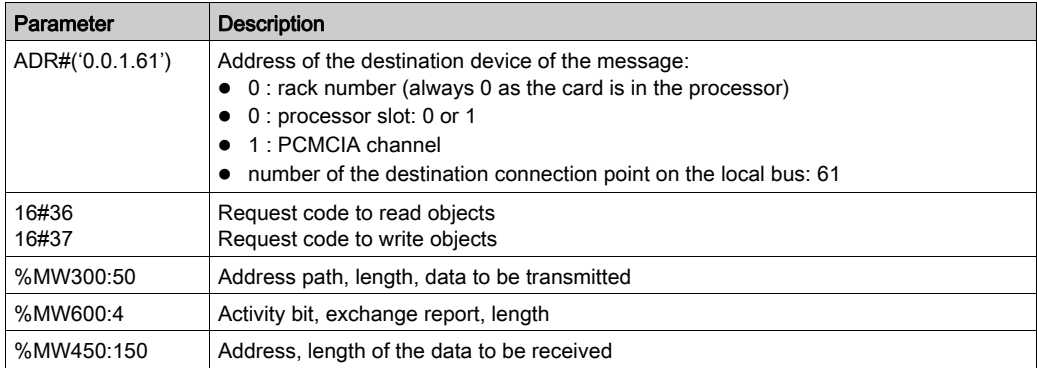

# Coding of Data

The read/write request data is coded in the internal words, to be sent as follows.

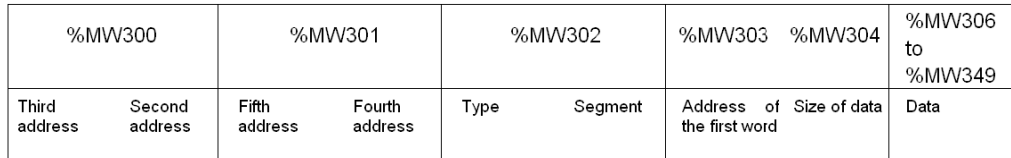

# <span id="page-52-0"></span>Examples of Exchanges on Remote Networks

## At a Glance

The following illustration shows the two types of exchange which are processed as follows:

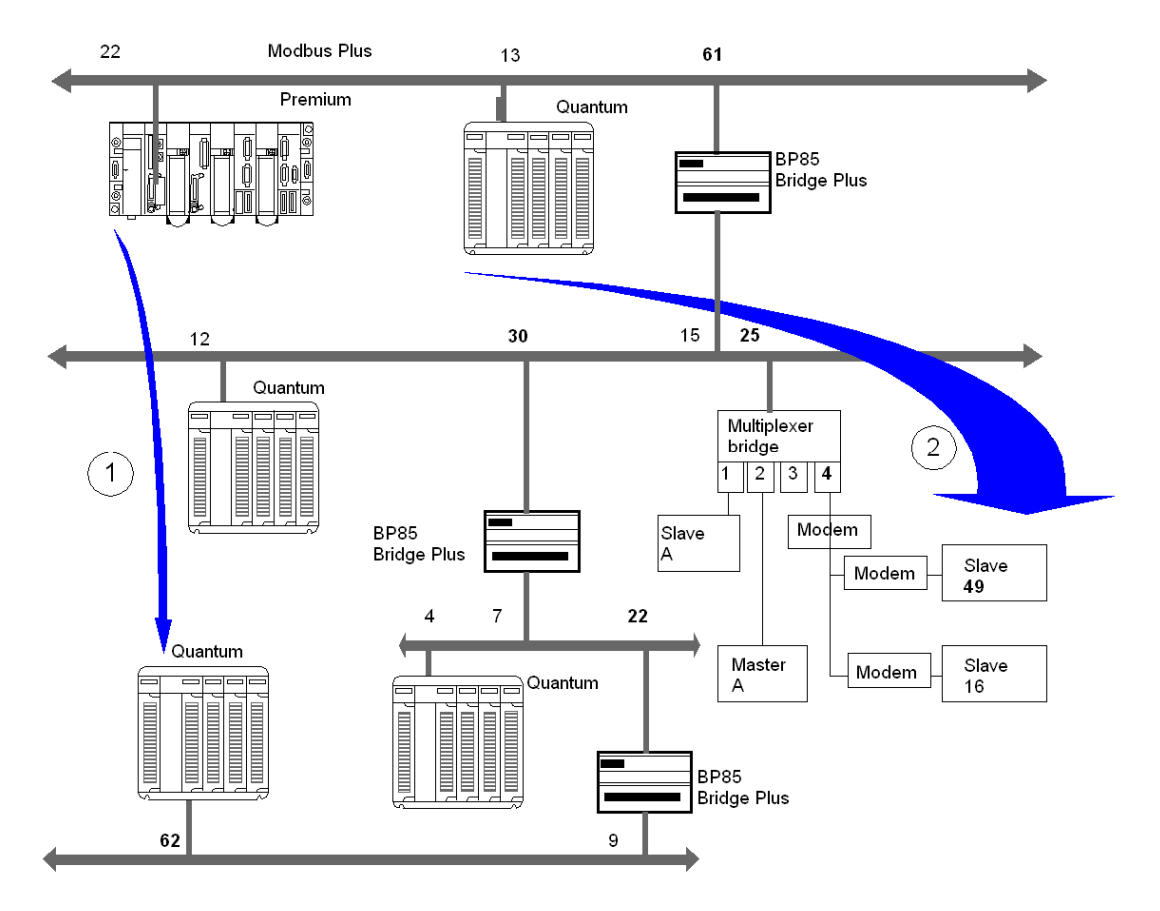

### Example 1

Reading, using a Premium PLC, of 120 internal words at address 80 of the Quantum station (local address 62) requires:

- The routing path to access the Quantum station: 61, 30, 22, 62, 0.
- The read request code: 16#36.
- The real size of the data to be transmitted (memorized in %MW603): 10 bytes.

SEND\_REQ(ADDR('0.0.1.61'), 16#36, %MW300:5, %MW600:4, %MW450:120)

Coding of the data to be transmitted:

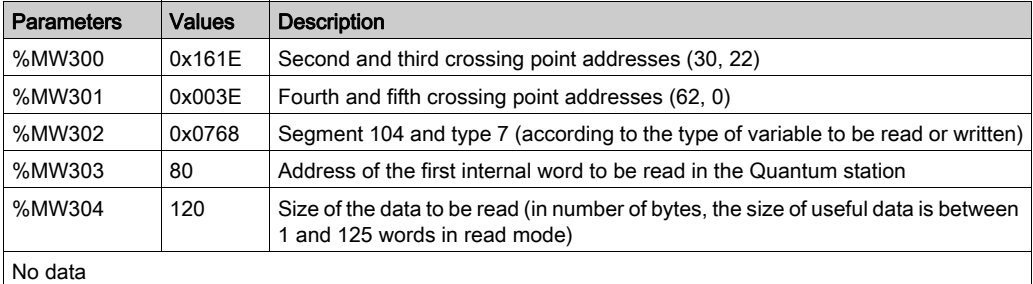

NOTE: After the execution of the SEND REQ function, it is necessary to reclassify the bytes in the correct order.

## Example 2

Writing, using a Premium PLC, of 50 internal words at address 560 of slave 49 connected to port 4 of the multiplexer bridge requires:

- The routing path to access the slave: 61, 25, 4, 49, 0.
- The write request code: 16#37.
- The real size of the data to be transmitted (memorized in %MW603): 110 bytes.
- The values of the data to be written (memorized in %MW305 to %MW354).
- The response (memorized in %MW450:1): does not contain any data to be received, but should have a minimum length of one word.

SEND\_REQ(ADDR('0.0.1.61'), 16#37, %MW300:55, %MW600:4, %MW450:1)

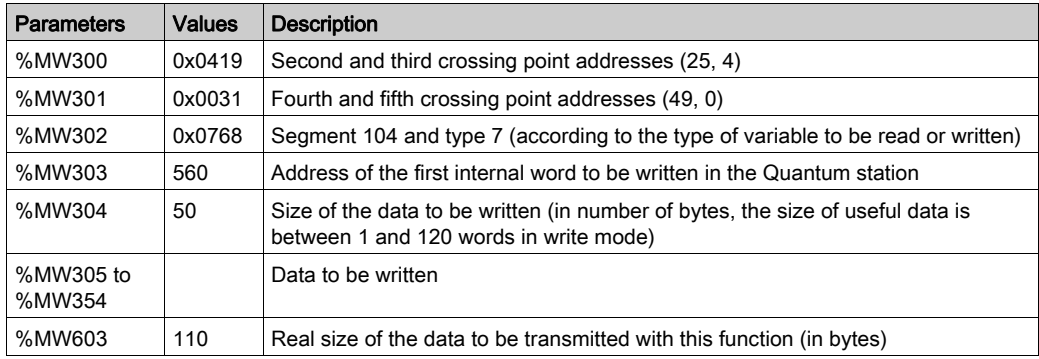

Coding of the data to be transmitted:

# <span id="page-55-0"></span>Diagnostics Service

### **Introduction**

A Premium or Atrium PLC can read or reset to zero the local or remote error counters on a local Modbus Plus network.

### Data Exchange

This type of exchange is accessible using the  $SEND$  REQ function. To differentiate between the reading and writing of data from a remote station, a request code is associated with the SEND REQ function.

The address setting from a Premium station will be, for example:

- to read the counters SEND REQ (ADDR('0.0.1.5'), 16#A2, %MW100:1, %MW300:4, %MW200:20)
- to reset the counters to zero SEND REQ (ADDR('0.0.1.5'), 16#A4, %MW100:1, %MW300:4, %MW200:1)

The following table describes the different parameters of the function.

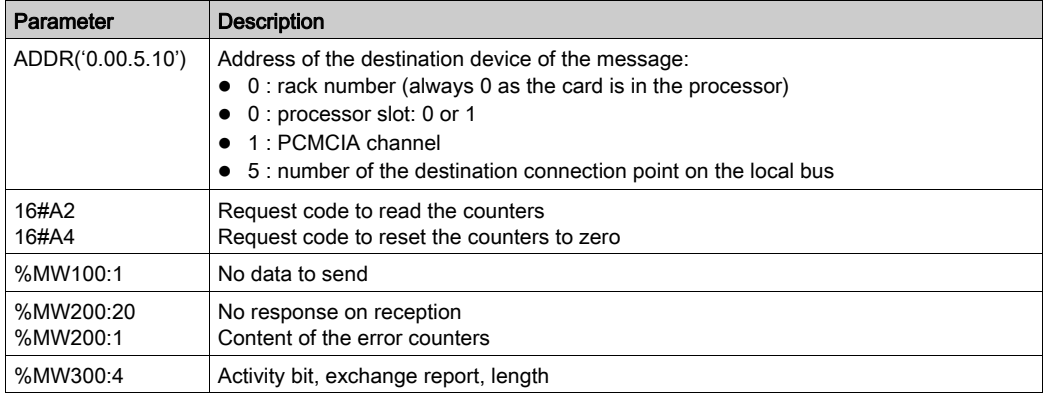

NOTE: The length parameter in the report words is initialized to 0 before the request is sent.

# List of Counters

The following table shows all the counters.

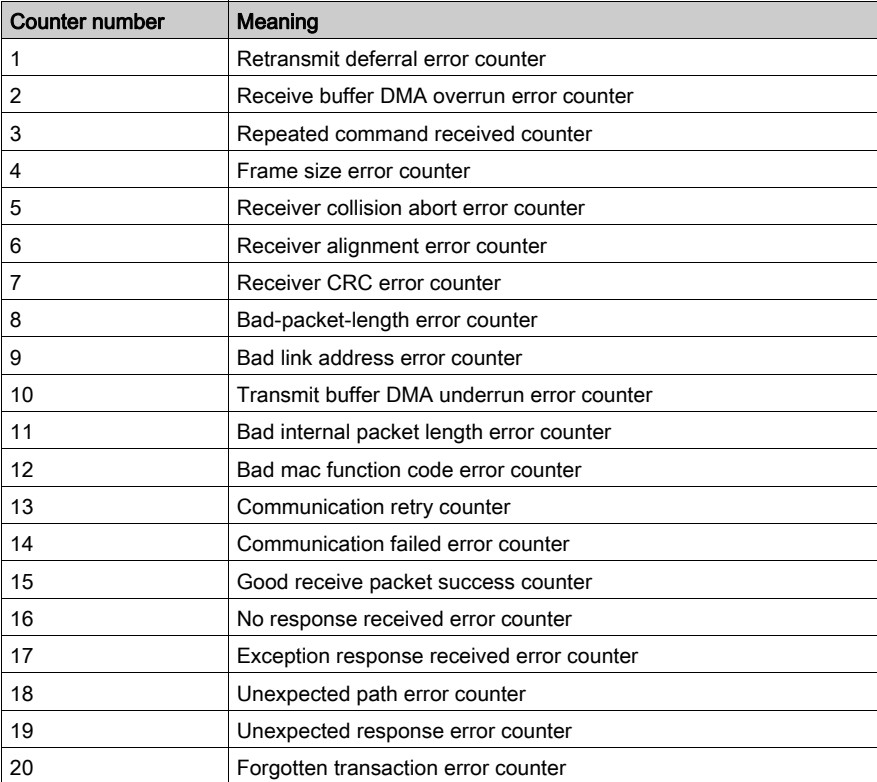

# <span id="page-57-0"></span>Global Data Exchange Service

### Introduction

The global data exchange service is a simple exchange mechanism used to send broadcast messages between stations connected to the same Modbus Plus network.

During the course of an exchange, a station which has a token can broadcast words to other stations connected to the network. A receiving station takes the content of the words sent by the transmitting station, saves them to the PCMCIA card memory, then sends them back onto the network. The same applies to each station which passes the token.

NOTE: The transfer of data from one station to another is performed automatically.

To read the transmitted global data, the application of the receiver station must read from its PCMCIA card.

### Precautions for Use

For Premium and Atrium PLCs, this service is provided by specific communication functions (WRITE GDATA and READ GDATA), which carried out by the application periodically. It is not a built-in feature of Peer Cop transactions.

A Premium or Atrium PLC can broadcast a maximum of 32 words.

### Writing Global Data

This type of exchange is accessible using the WRITE\_GDATA function.

The address setting from a Premium station will be, for example:

WRITE GDATA (ADDR('0.0.1.SYS'), %MW100:x, %MW200:4)

The following table describes the different parameters of the function.

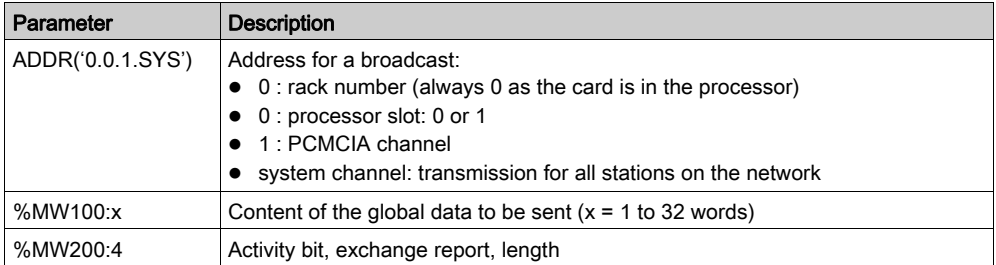

## Reading Global Data

This type of exchange is accessible using the READ\_GDATA function.

The address setting from a Premium station will be, for example:

READ\_GDATA (ADDR('0.0.1.10'), %MW300:4, %MW30:32)

The following table describes the different parameters of the function.

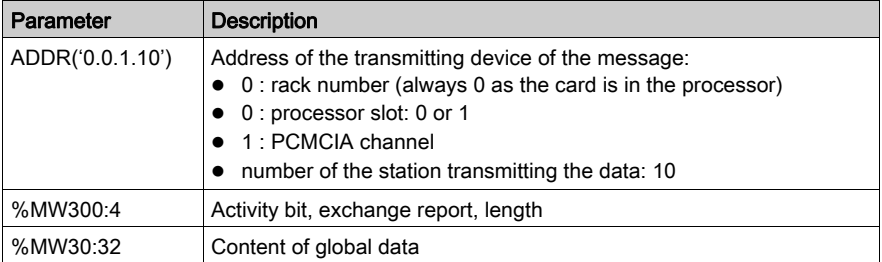

NOTE: The length of the global data actually read is contained in the length word of the activity report (e.g.: %MW304). When length = 0, this means there is no new global data available in the station specified in the request.

# Section 3.3 **Debugging**

# Aim of this Section

This section describes the debugging of a TSX MBP 100 PCMCIA card.

## What Is in This Section?

This section contains the following topics:

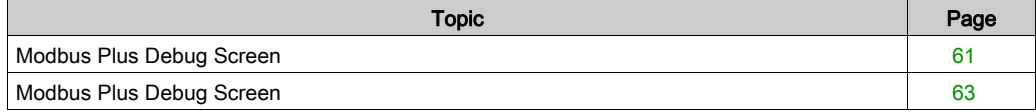

# <span id="page-60-0"></span>Modbus Plus Debug Screen

## At a Glance

This screen is broken down into 5 zones, 3 zones that are identical to the configuration screen and two zones specific to the debugging.

The Debug tab (zone 1) is a zone in which you can modify the debug parameters for the Modbus Plus channel.

### **Illustration**

The figure below shows a screen for configuration of a PCMCIA TSX MBP 100 card.

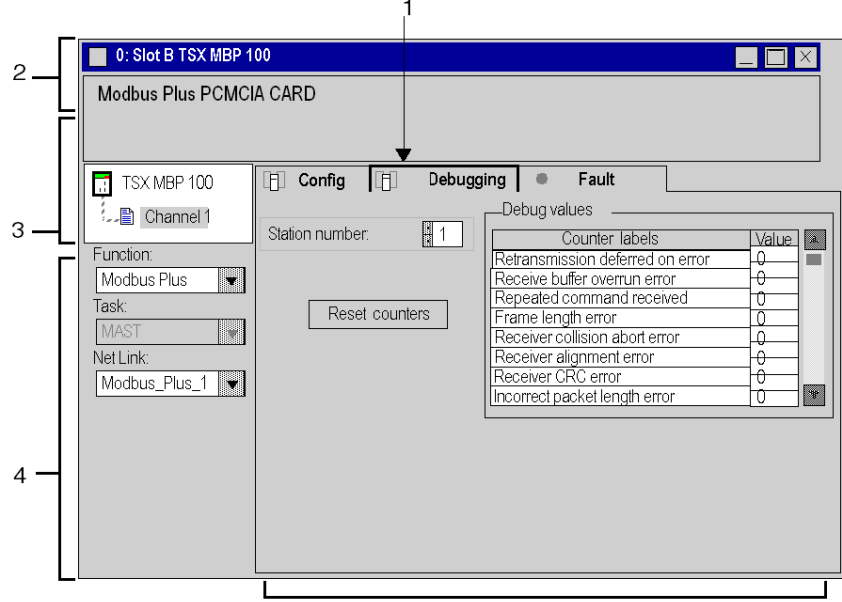

5

# **Description**

The following table presents the various elements of the configuration screen and their functions.

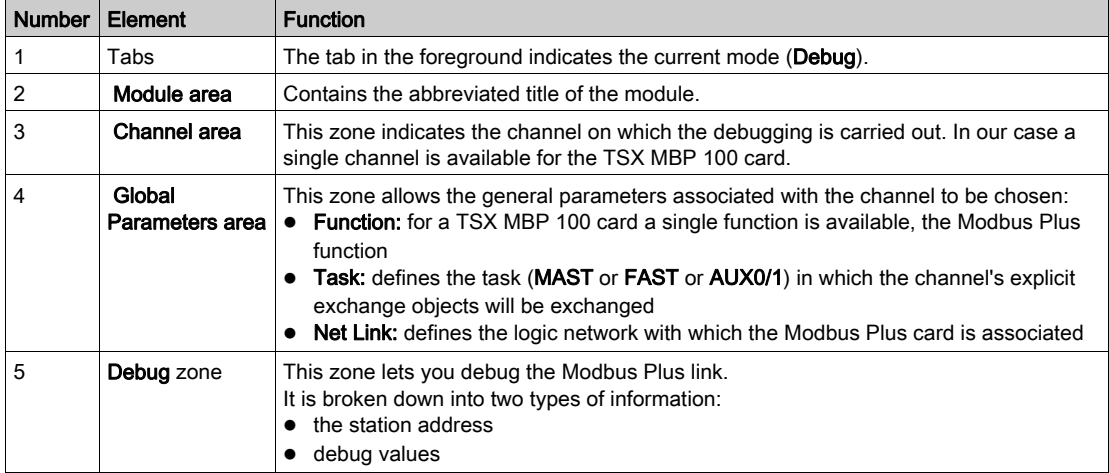

# <span id="page-62-0"></span>Modbus Plus Debug Screen

### At a Glance

The three elements of the Modbus Plus debug zone are as follows:

- the Station number zone
- the Debug value zone
- the Reset counters button

### Station Number

The zone, identical to that in configuration, is used to select:

- either the local station
- or the remote station

### Debug Values

The window looks like this:

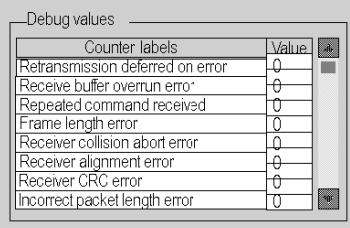

This window displays the different fault counters of a station connected to the Modbus Plus network.

By default, the screen proposes the default counters of the local station. It is possible to view the fault counters of a local station or of a remote station.

NOTE: To access the fault counters of a remote station, you must first select the number of the remote station.

## Reset Counters

The Reset Counters button resets the default counters to zero.

# **Chapter 4** Modbus Plus Language Objects

# Aim of this Chapter

This chapter describes the language objects associated with the Modbus Plus communication channel.

## What Is in This Chapter?

This chapter contains the following sections:

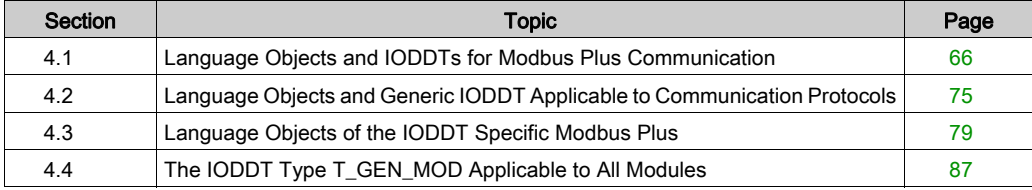

# <span id="page-65-0"></span>Section 4.1 Language Objects and IODDTs for Modbus Plus **Communication**

## Aim of this Section

This section provides an overview of general points relating to Modbus Plus communication language objects and IODDTs.

### What Is in This Section?

This section contains the following topics:

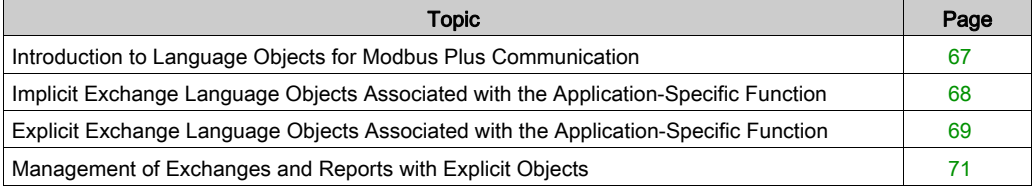

# <span id="page-66-0"></span>Introduction to Language Objects for Modbus Plus Communication

## General

The IODDTs are predefined by the manufacturer. They contain input/output language objects belonging to a channel of an application-specific module.

Modbus Plus communication has two associated IODDTs:

- T\_COM\_STS\_GEN, which applies to communication protocols except Fipio and Ethernet,
- T\_COM\_MBP, which is specific to Modbus Plus communication

NOTE: IODDT variables can be created in two different ways:

- Using the I/O objects (see EcoStruxure™ Control Expert, Operating Modes) tab
- Data Editor (see EcoStruxure<sup>™</sup> Control Expert, Operating Modes)

## Language Object Types

Each IODDT contains a group of language objects which are used to control them and check their operation.

There are two types of language object:

- implicit exchange objects, which are automatically exchanged on each cycle of the task associated with the module
- explicit exchange objects, which are exchanged on the application's request, using explicit exchange instructions

Implicit exchanges concern the status of the modules, the communication signals, the slaves, etc.

Explicit exchanges are used to set up the module's parameters and for module diagnostics.

# <span id="page-67-0"></span>Implicit Exchange Language Objects Associated with the Application-Specific Function

### At a Glance

An integrated application-specific interface or the addition of a module automatically enhances the language objects application used to program this interface or module.

These objects correspond to the input/output images and software data of the module or integrated application-specific interface.

### **Reminders**

The module inputs ( $\S$ I and  $\S$ IW) are updated in the PLC memory at the start of the task, the PLC being in RUN or STOP mode.

The outputs ( $\S$ Q and  $\S$ QW) are updated at the end of the task, only when the PLC is in RUN mode.

NOTE: When the task occurs in STOP mode, either of the following are possible, depending on the configuration selected:

- outputs are set to fallback position (fallback mode)
- outputs are maintained at their last value (maintain mode)

### **Figure**

The following diagram shows the operating cycle of a PLC task (cyclical execution).

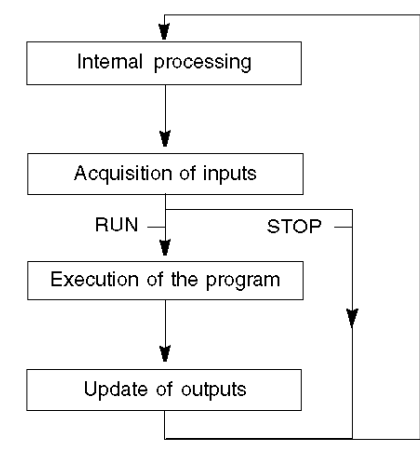

# <span id="page-68-0"></span>Explicit Exchange Language Objects Associated with the Application-Specific Function

## Introduction

Explicit exchanges are performed at the user program's request using these instructions:

- READ STS (read status words)
- WRITE\_CMD (write command words)
- WRITE\_PARAM (write adjustment parameters)
- READ\_PARAM (read adjustment parameters)
- SAVE\_PARAM (save adjustment parameters)
- RESTORE PARAM (restore adjustment parameters)

For more details about instructions, refer to *EcoStruxure™ Control Expert, I/O Management, Block* Library.

These exchanges apply to a set of %MW objects of the same type (status, commands or parameters) that belong to a channel.

These objects can:

- provide information about the module (for example, type of error detected in a channel)
- have command control of the module (for example, switch command)
- define the module's operating modes (save and restore adjustment parameters in the process of application)

NOTE: To avoid several simultaneous explicit exchanges for the same channel, it is necessary to test the value of the word  $EXCH\_STS$  ( $\text{MWT.m.c.0}$ ) of the IODDT associated to the channel before calling any EF addressing this channel.

NOTE: Explicit exchanges are not supported when X80 analog and digital I/O modules are configured through an eX80 adapter module (BMECRA31210) in a Quantum EIO configuration. You cannot set up a module's parameters from the PLC application during operation.

### General Principle for Using Explicit Instructions

The diagram below shows the different types of explicit exchanges that can be made between the application and module.

#### application

#### module

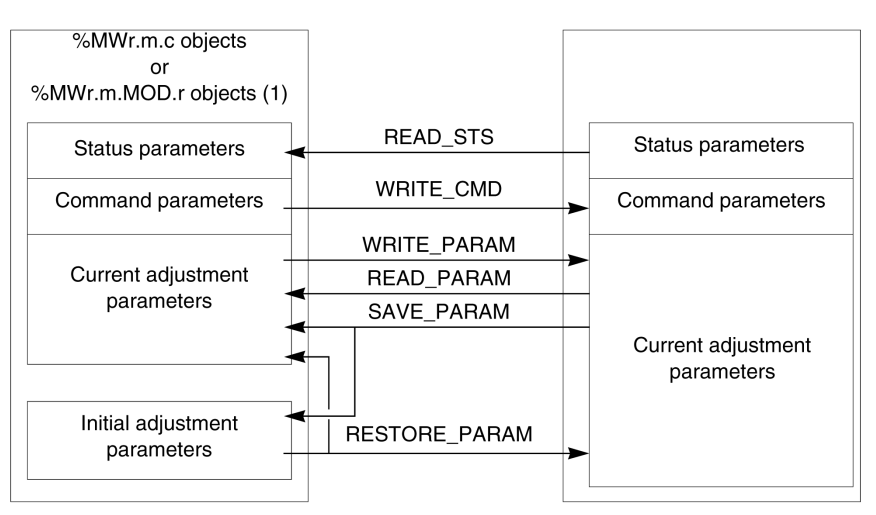

(1) Only with READ\_STS and WRITE\_CMD instructions.

### Managing Exchanges

During an explicit exchange, check performance to see that the data is only taken into account when the exchange has been correctly executed.

To do this, two types of information is available:

- $\bullet$  information concerning the exchange in progress *(see page 74)*
- $\bullet$  the exchange report *(see page 74)*

The following diagram describes the management principle for an exchange.

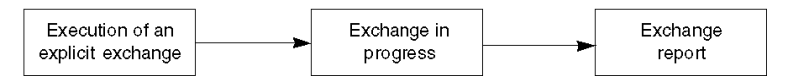

NOTE: In order to avoid several simultaneous explicit exchanges for the same channel, it is necessary to test the value of the word EXCH\_STS ( $%MWT.m.c.0$ ) of the IODDT associated to the channel before calling any EF addressing this channel.

# <span id="page-70-0"></span>Management of Exchanges and Reports with Explicit Objects

## At a Glance

When data is exchanged between the PLC memory and the module, the module may require several task cycles to acknowledge this information. IODDTs use two words to manage exchanges:

- EXCH STS (%MWr.m.c.0): exchange in progress
- EXCH RPT (%MWr.m.c.1): report

## NOTE:

Depending on the localization of the module, the management of the explicit exchanges (%MW0.0.MOD.0.0 for example) will not be detected by the application:

- For in-rack modules, explicit exchanges are done immediately on the local PLC Bus and are finished before the end of the execution task. So, the  $READ$   $STS$ , for example, is finished when the %MW0.0.mod.0.0 bit is checked by the application.
- For remote bus (Fipio for example), explicit exchanges are not synchronous with the execution task, so the detection is possible by the application.

## Illustration

The illustration below shows the different significant bits for managing exchanges:

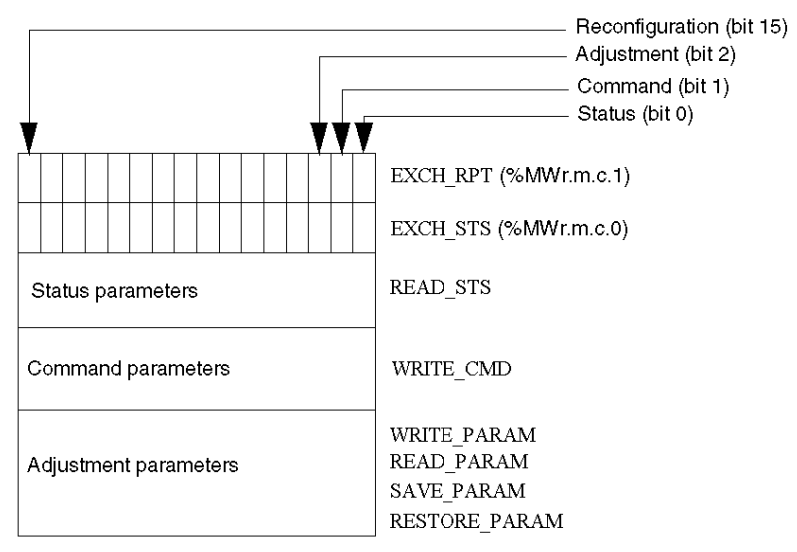

## Description of Significant Bits

Each bit of the words EXCH  $STS$  ( $\%MWT.m.c.0$ ) and EXCH RPT ( $\%MWT.m.c.1$ ) is associated with a type of parameter:

- Rank 0 bits are associated with the status parameters:
	- $\circ$  The STS IN PROGR bit ( $\%$ MWr.m.c.0.0) indicates whether a read request for the status words is in progress.
	- $\circ$  The STS ERR bit ( $\text{WWr.m.c.1.0}$ ) specifies whether a read request for the status words is accepted by the module channel.
- Rank 1 bits are associated with the command parameters:
	- $\circ$  The CMD IN PROGR bit ( $\%$ MWr.m.c.0.1) indicates whether command parameters are being sent to the module channel.
	- $\circ$  The CMD ERR bit ( $\gamma_{\text{MWr.m.c.1.1}}$ ) specifies whether the command parameters are accepted by the module channel.
- Rank 2 bits are associated with the adjustment parameters:
	- $\circ$  The ADJ IN PROGR bit ( $\text{WWT.m.c.0.2}$ ) indicates whether the adjustment parameters are being exchanged with the module channel (via WRITE\_PARAM, READ\_PARAM, SAVE\_PARAM, RESTORE\_PARAM).
	- $\circ$  The ADJ ERR bit ( $\%$ MWr.m.c.1.2) specifies whether the adjustment parameters are accepted by the module. If the exchange is correctly executed, the bit is set to 0.
- $\bullet$  Rank 15 bits indicate a reconfiguration on channel c of the module from the console (modification of the configuration parameters + cold start-up of the channel).
- $\bullet$  The r, m and c bits indicates the following elements:
	- $\circ$  the r bit represents the rack number.
	- $\circ$  The **m** bit represents the position of the module in the rack.
	- $\circ$  The c bit represents the channel number in the module.

NOTE: r represents the rack number, m the position of the module in the rack, while c represents the channel number in the module.

**NOTE:** Exchange and report words also exist at module level EXCH  $STS$  ( $\%MWT.m.MOD$ ) and EXCH\_RPT ( $\text{\%MWr.m.MOD.1}$ ) as per IODDT type T\_GEN\_MOD.
#### Example

Phase 1: Sending data by using the WRITE\_PARAM instruction

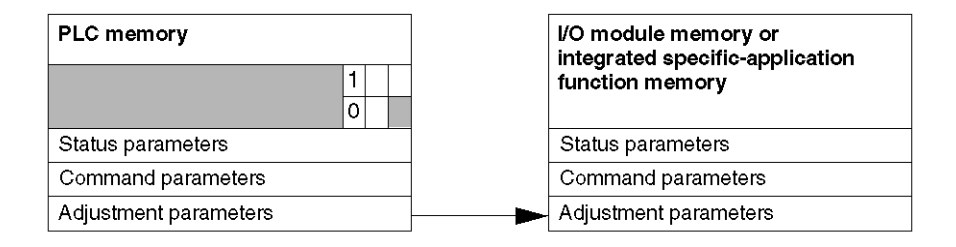

When the instruction is scanned by the PLC, the **Exchange in progress** bit is set to 1 in  $\text{\%MWT.m.c.}$ 

Phase 2: Analysis of the data by the I/O module and report.

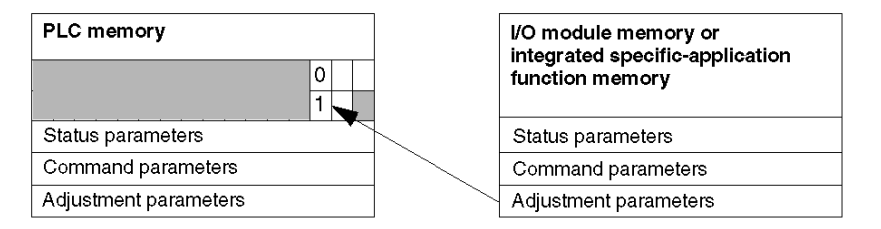

When the data is exchanged between the PLC memory and the module, acknowledgement by the module is managed by the ADJ ERR bit ( $\text{MWT.m.c.1.2}$ ).

This bit makes the following reports:

- $\bullet$  0: correct exchange
- 1: incorrect exchange)

NOTE: There is no adjustment parameter at module level.

#### Execution Indicators for an Explicit Exchange: EXCH\_STS

The table below shows the control bits of the explicit exchanges: EXCH STS ( $%MWT.m.c.0$ )

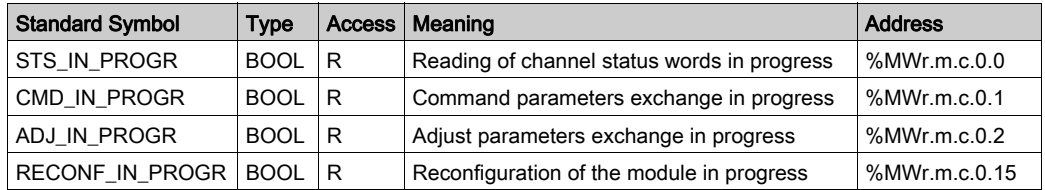

NOTE: If the module is not present or is disconnected, explicit exchange objects (READ STS for example) are not sent to the module (STS\_IN\_PROG (%MWr.m.c.0.0) = 0), but the words are refreshed.

#### Explicit Exchange Report: EXCH\_RPT

The table below shows the report bits: EXCH\_RPT ( $%$ MWr.m.c.1)

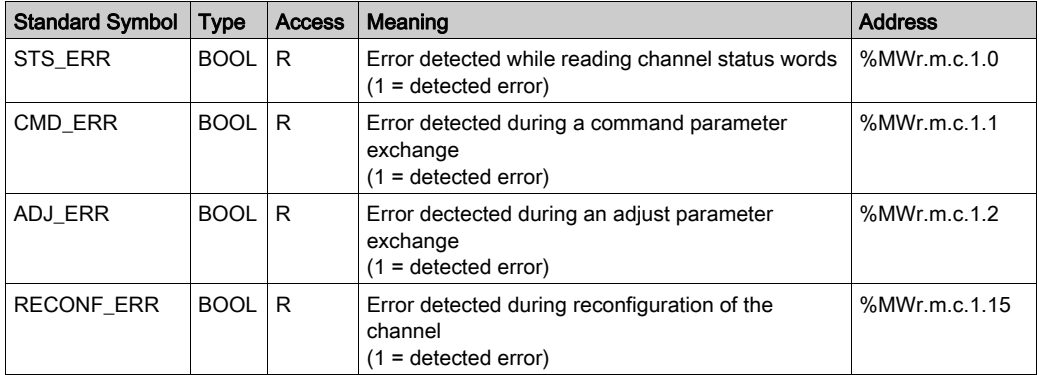

#### Counting Module Use

The following table describes the steps realized between a couting module and the system after a power-on.

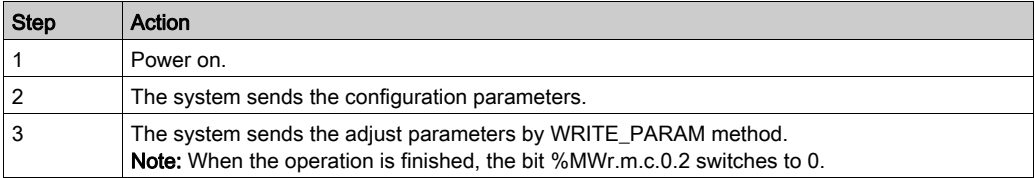

If, in the begining of your application, you use a WRITE\_PARAM command, wait until the bit %MWr.m.c.0.2 switches to 0.

# Section 4.2 Language Objects and Generic IODDT Applicable to Communication Protocols

#### About this Section

<span id="page-74-0"></span>This section presents the language objects and generic IODDT applicable to all communication protocols except Fipio and Ethernet.

#### What Is in This Section?

This section contains the following topics:

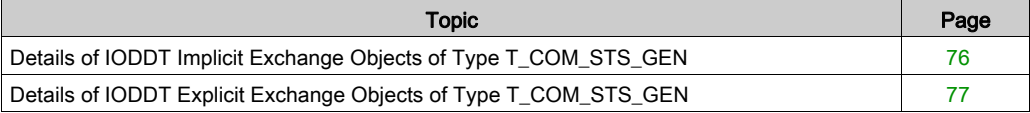

## <span id="page-75-0"></span>Details of IODDT Implicit Exchange Objects of Type T\_COM\_STS\_GEN

#### Introduction

The following table presents the IODDT implicit exchange objects of type  $T$  COM STS GEN applicable to all communication protocols except Fipio and Ethernet.

#### Error Bit

The table below presents the meaning of the detected error bit CH\_ERROR ( $\S$ Ir.m.c.ERR).

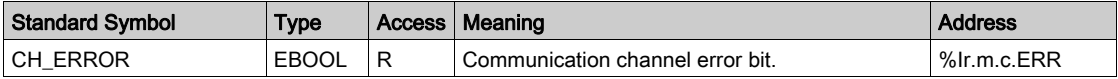

## <span id="page-76-0"></span>Details of IODDT Explicit Exchange Objects of Type T\_COM\_STS\_GEN

#### Introduction

This section presents the  $T_{\rm{COM}}$  GEN type IODDT explicit exchange objects applicable to all communication protocols except Fipio and Ethernet. It includes the word type objects whose bits have a specific meaning. These objects are presented in detail below.

Sample Variable Declaration:  $\texttt{IODDT\_VAR1}$  of type  $\texttt{T\_COM\_STS\_GEN}$ 

#### **Observations**

- In general, the meaning of the bits is given for bit status 1. In specific cases an explanation is given for each status of the bit.
- Not all bits are used.

#### Execution Flags of an Explicit Exchange: EXCH\_STS

The table below shows the meaning of channel exchange control bits from channel EXCH STS (%MWr.m.c.0).

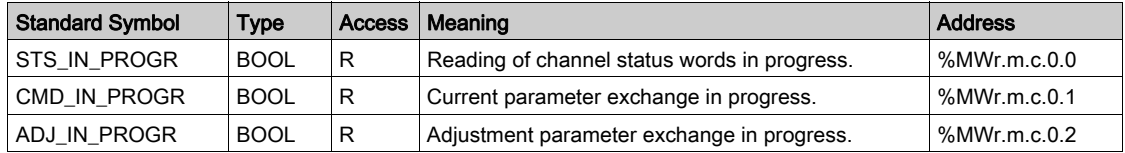

#### Explicit Exchange Report: EXCH\_RPT

The table below presents the meaning of the exchange report bits EXCH, RPT ( $\text{MWT.m.c.1}$ ).

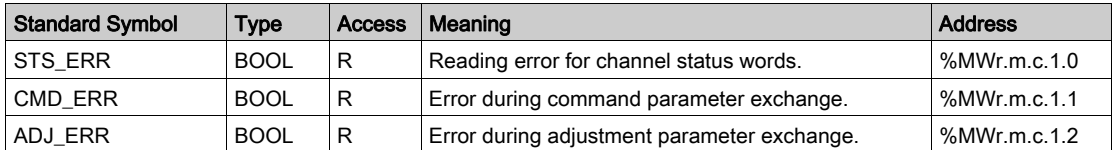

#### Standard Channel Faults, CH\_FLT

The table below shows the meaning of the bits of the status word CH\_FLT ( $\text{MWT.m.c.2}$ ). Reading is performed by a READ\_STS (IODDT\_VAR1).

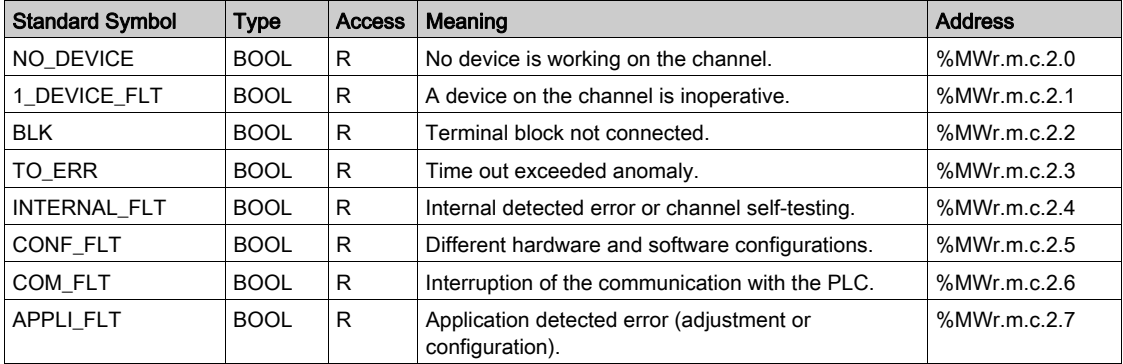

# <span id="page-78-0"></span>Section 4.3 Language Objects of the IODDT Specific Modbus Plus

#### Object of this Sub-chapter

This sub-chapter describes the implicit and explicit language objects of the IODDT specific Modbus Plus, T\_COM\_MBP.

#### What Is in This Section?

This section contains the following topics:

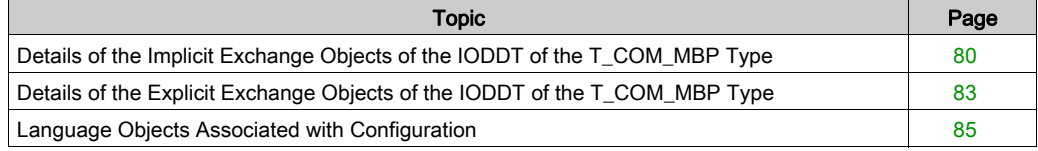

## <span id="page-79-0"></span>Details of the Implicit Exchange Objects of the IODDT of the T\_COM\_MBP Type

#### At a Glance

The tables below present the implicit exchange objects of the IODDT of the  $T_{\text{COM} MBP}$  type that are applicable to the Modbus Plus communication.

#### Error Bit

The following table shows the meaning of the error bit  $CH$  ERROR (%I0.0.1.ERR).

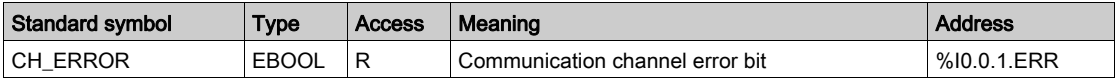

#### Refresh Indicators

The following table presents the meanings of the word bits, the refresh indicators of the global data of stations 1 to 64.

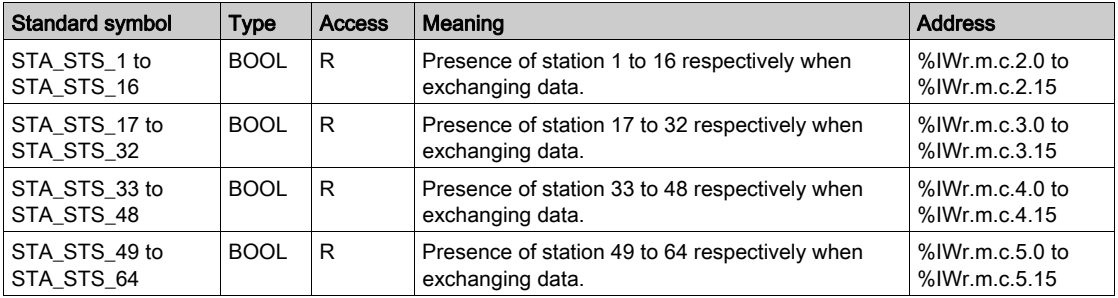

NOTE: When set to 1, the bit from rank i indicates that the station's global data is operational. The station is participating in the token exchange.

where  $i = 0$  to 15 of word

- %IWr.m.c.2.i for stations 1 to 16
- %IWr.m.c.3.i for stations 17 to 32
- %IWr.m.c.4.i for stations 33 to 48
- %IWr.m.c.5.i for stations 49 to 64

If station i is disconnected, the bit from rank i is reset to 0 only after the global data has been read by the appplication using the EF "Read\_Gdata" on this station or by a STOP/RUN from PLC. The use of STA\_STS\_i to test the presence of station i on Modbus + is possible only if EF Read\_Gdata has been executed in the current cycle.

#### Indicators of Availability and Presence of Specific Inputs

The table below presents the indicators of availability and presence of specific inputs of stations on the network.

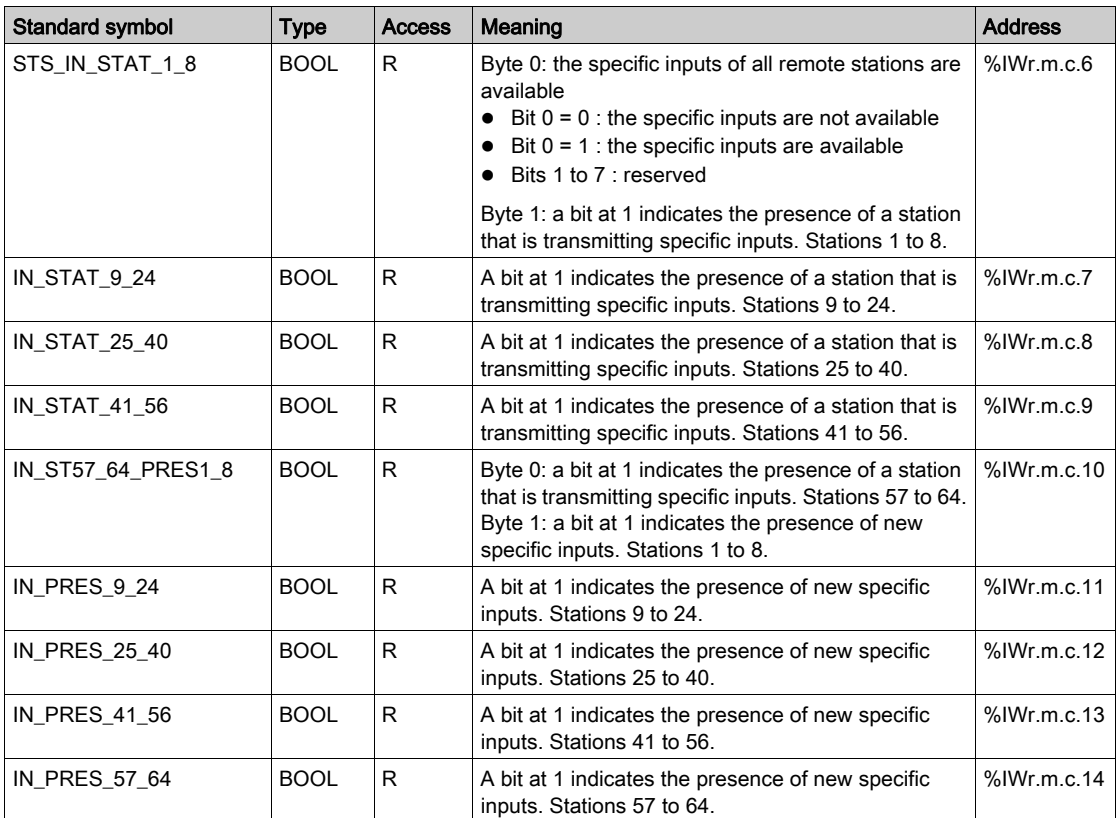

#### Indicators of Availability and Presence of Specific Inputs

The table below presents the indicators of availability and presence of specific inputs of stations on the network.

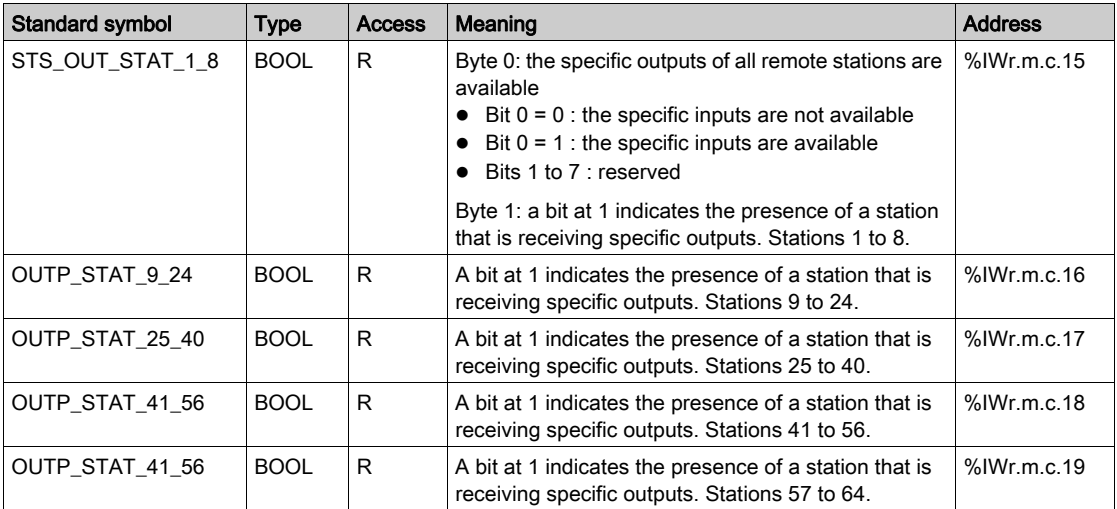

### <span id="page-82-1"></span><span id="page-82-0"></span>Details of the Explicit Exchange Objects of the IODDT of the T\_COM\_MBP Type

#### At a Glance

This part presents the explicit exchange objects of the IODDT of the  $T_{\text{COM} \text{MBP}}$  type that are applicable to the Modbus Plus communication. This groups together word type objects, the bits of which have a particular meaning. These objects are described in detail below.

Example of declaring a variable: **IODDT\_VAR1** of type  $T$  COM MBP

#### **Notes**

- Generally speaking, the meaning of the bits is given for state 1 of this bit. In specific cases an explanation is given for each status of the bit.
- Not all bits are used.

#### Explicit Exchange Execution Indicator: EXCH\_STS

The following table presents the meanings of the exchange control bits of the channel EXCH\_STS (%MWr.m.c.0).

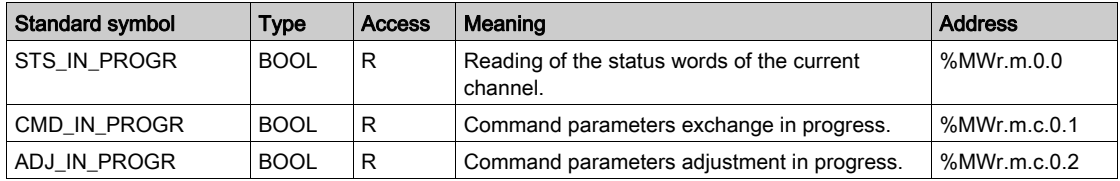

#### Explicit Exchange Report: EXCH\_RPT

The table below presents the meanings of the report bits EXCH\_RPT (%MWr.m.c.1).

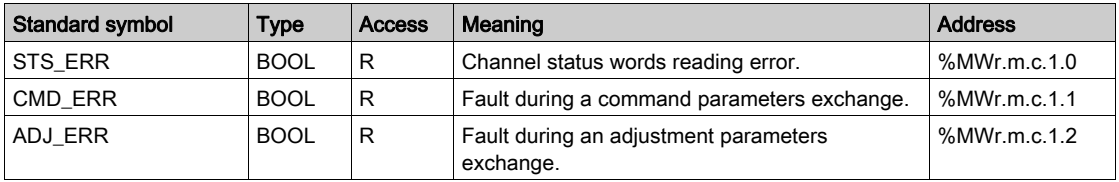

#### Standard Channel Faults, CH\_FLT

The following table presents the meanings of the bits of the CH\_FLT status word (%MWr.m.c.2). The reading is performed by a READ\_STS (IODDT\_VAR1).

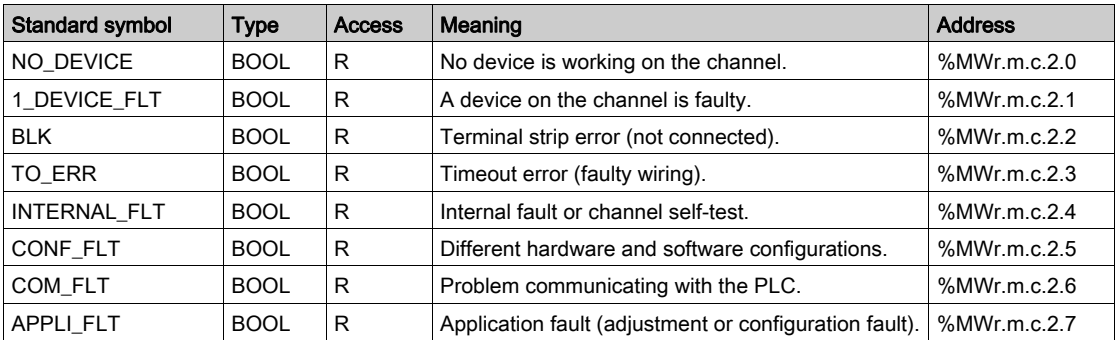

## <span id="page-84-0"></span>Language Objects Associated with Configuration

#### At a Glance

This page describes all configuration language objects enabling Modbus Plus communication which can be displayed by the application program. These objects do not belong to the IODDT's of the channel.

#### Internal Constants

The following table describes the internal constants:

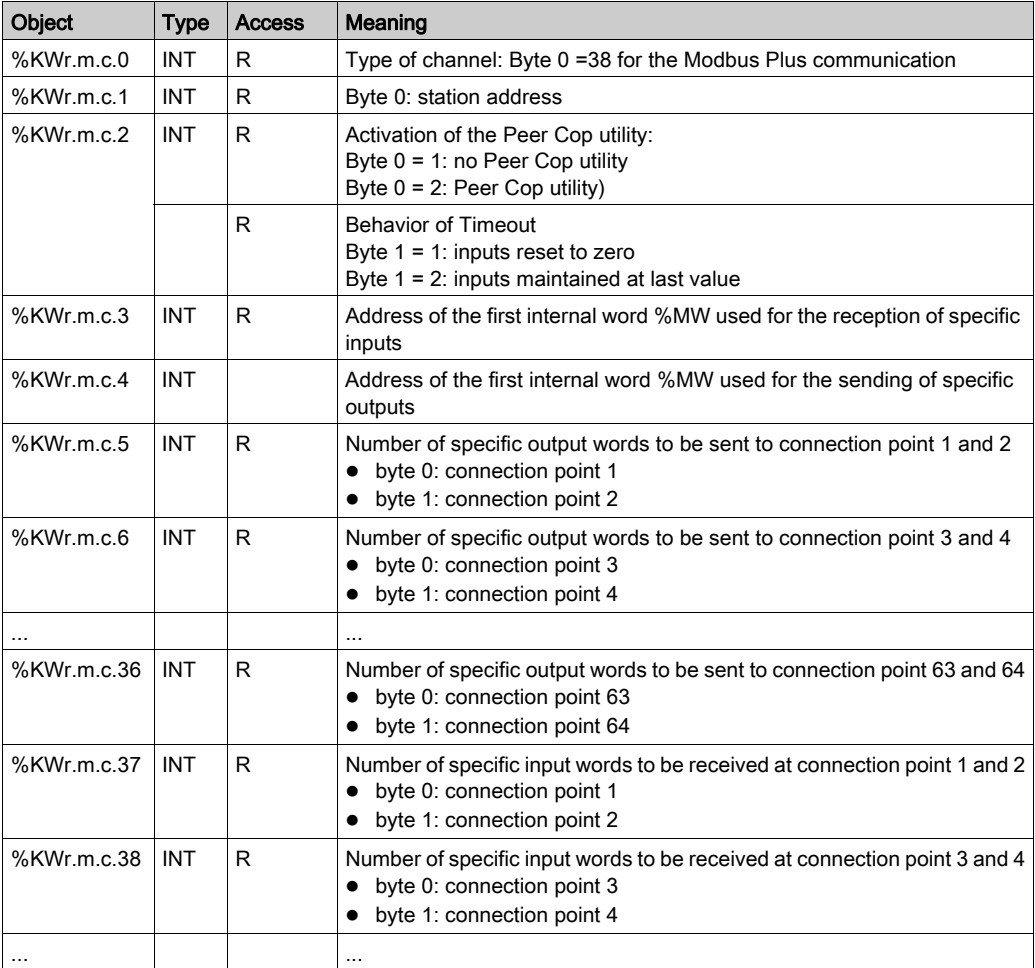

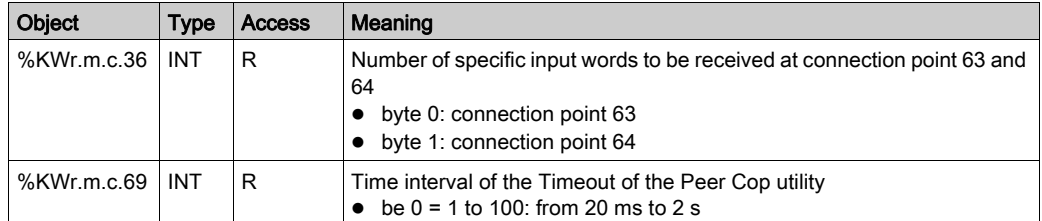

# <span id="page-86-0"></span>Section 4.4 The IODDT Type T\_GEN\_MOD Applicable to All Modules

### Details of the Language Objects of the T\_GEN\_MOD-Type IODDT

#### **Introduction**

Modules of Premium PLCs have an associated IODDT of type T\_GEN\_MOD.

#### **Observations**

- In general, the meaning of the bits is given for bit status 1. In specific cases, an explanation is given for each status of the bit.
- Not all bits are used.

#### List of Objects

The table below presents the objects of the IODDT:

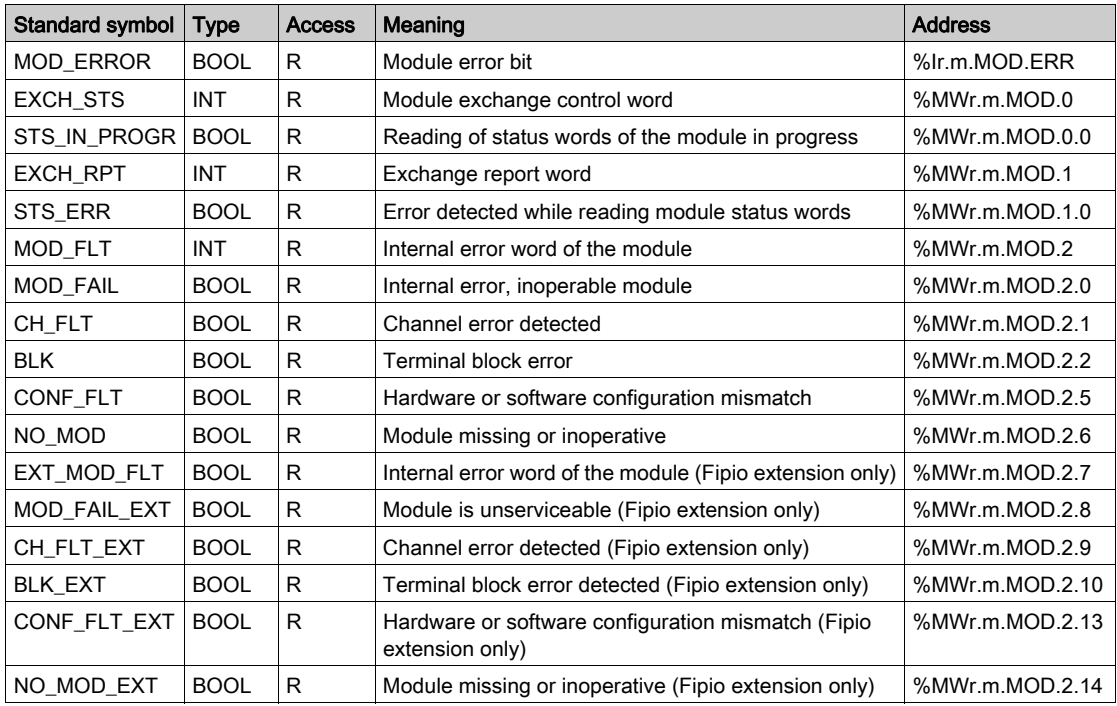

# **Index**

# $\overline{C}$

channel data structure for all modules IODDT, [75](#page-74-0) T\_GEN\_MOD, [87](#page-86-0) channel data structure for communication protocols T\_COM\_MBP, [66](#page-65-0) configuring, [32](#page-31-0), [35](#page-34-0) connecting, [24](#page-23-0)

### W

WRITE\_GDATA, [58](#page-57-0) WRITE\_VAR, [49](#page-48-0)

# D

debugging, [60](#page-59-0), [61](#page-60-0)

# M

Modbus Plus, [11](#page-10-0), [12](#page-11-0) X-Way architectures, [14](#page-13-0)

# P

parameter settings, [66](#page-65-0) Peer Cop, [18](#page-17-0) programming, [48](#page-47-0)

# R

READ\_GDATA, [58](#page-57-0) READ\_VAR, [49](#page-48-0)

## S

SEND\_REQ, [51](#page-50-0)

# T

T\_COM\_MBP, [79](#page-78-0), [83](#page-82-1) T\_COM\_STS\_GEN, [67](#page-66-0) T\_GEN\_MOD, [87](#page-86-0) TSXMBP100, [23](#page-22-0)